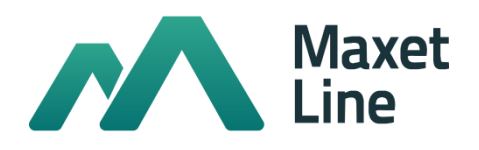

# **Абонентский оптический терминал RFT-620**

Руководство по эксплуатации

**IP-адрес: [http://192.168.1.1](http://192.168.1.1/) имя пользователя: user пароль: user**

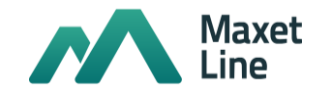

# СОДЕРЖАНИЕ

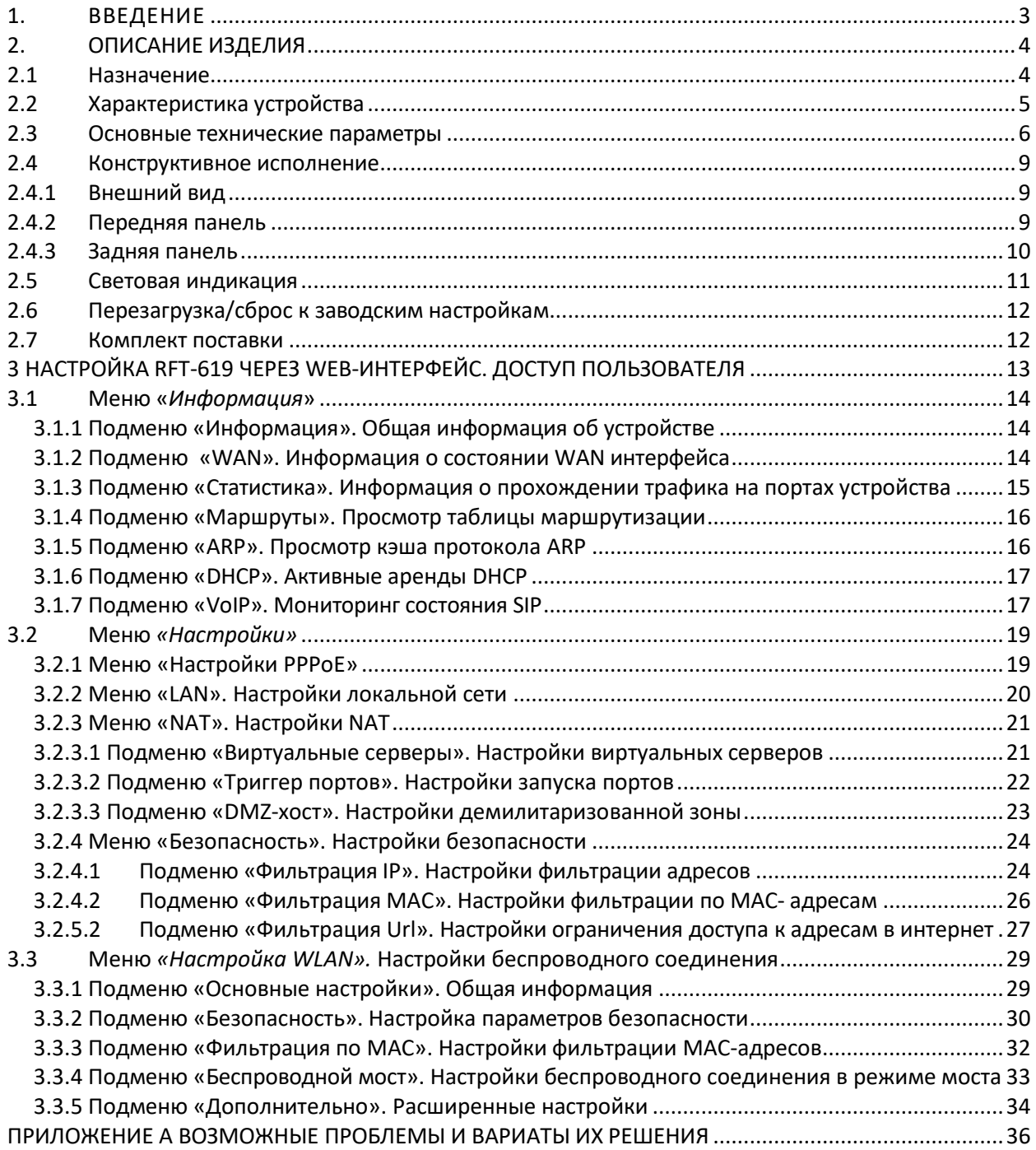

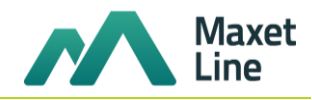

# **1. ВВЕДЕНИЕ**

<span id="page-2-0"></span>Сеть GPON относится к одной из разновидностей пассивных оптических сетей PON. Это одно из самых современных и эффективных решений задач «последней мили», позволяющее существенно экономить на кабельной инфраструктуре и обеспечивающее скорость передачи информации до 2.5 Гбит/с в направлении к абоненту и 1.25 Гбит/с в направлении от абонента. Использование в сетях доступа решений на базе технологии GPON дает возможность предоставлять конечному пользователю доступ к новым услугам на базе протокола IP совместно с традиционными сервисами.

Основным преимуществом GPON является использование одного станционного терминала (OLT) для нескольких абонентских устройств (ONT). OLT является конвертором интерфейсов Gigabit Ethernet и GPON, служащим для связи сети PON с сетями передачи данных более высокого уровня. ONT предназначен для подключения к услугам широкополосного доступа оконечного оборудования клиентов. Может применяться в жилых комплексах и бизнес-центрах.

Абонентские оптические терминалы RFT-620 рассчитаны на четыре абонентских интерфейса 10/100/1000Base-TX и поддержку интерфейсов FXS, Wi-Fi, USB.

RFT-620 ориентированы на домашних пользователей и небольшие офисы. Являются идеальным решением для обеспечения телефонной связью малонаселенных объектов.

В настоящем руководстве по эксплуатации изложены назначение, основные технические характеристики, правила конфигурирования, мониторинга и смены программного обеспечения оптических абонентских терминалов RFT-620*.*

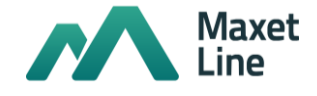

# <span id="page-3-0"></span>**2. ОПИСАНИЕ ИЗДЕЛИЯ**

#### **2.1 Назначение**

<span id="page-3-1"></span>RFT-620 – высокопроизводительные абонентские терминалы, предназначенные для связи с вышестоящим оборудованием пассивных оптических сетей и предоставления услуг широкополосного доступа конечному пользователю. Связь с сетями GPON реализуется посредством GPON интерфейса, для подключения оконечного оборудования клиентов служат интерфейсы Ethernet, FXS, USB, WiFi.

Оптические терминалы GPON ONT (Gigabit Ethernet Passive Optical Network) обеспечивают соединение по оптическому каналу с устройством GPON класса OLT (оптический линейный терминал) и соединение до 10/100/1000 Мбит/с с конечным пользователем LAN. Преимуществом технологии GPON является оптимальное использование полосы пропускания. Эта технология является следующим шагом для обеспечения новых высокоскоростных интернет-приложений дома и в офисе. Разработанные для развертывания сети внутри дома или здания, данные устройства ONT обеспечивают надежное соединение с высокой пропускной способностью на дальние расстояния для пользователей, живущих и работающих в удаленных многоквартирных зданиях и бизнес-центрах.

Благодаря встроенному маршрутизатору, устройства обеспечивают возможность подключения оборудования локальной сети к сети широкополосного доступа. К RFT-620 можно подключить до четырех компьютеров, доступ в интернет для которых возможен с помощью встроенных функций NAT/DHCP – сервера.

RFT-620 имеет встроенный адаптер Wi-Fi, который поддерживает технологию 802.11n, что позволяет предоставлять услуги передачи данных беспроводной сети с более высоким качеством сервиса по сравнению с устройствами, поддерживающими стандарт 802.11g, оставаясь при этом обратно совместимым с устройствами с поддержкой 802.11g и 802.11b.

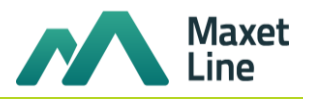

# <span id="page-4-0"></span>**2.2 Характеристика устройства**

Устройство имеет следующие интерфейсы:

- 2 порта RJ-11 для подключения аналоговых телефонных аппаратов;
- 1 порт PON SC/APC для подключения к сети оператора;
- 4 порта Ethernet RJ-45 10/100/1000BASE-T LAN;
- Приемопередатчик Wi-Fi 802.11b/g/n;
- Порт USB2.0 для подключения внешних накопителей, сетевого принтера.

Питание терминала осуществляется через внешний адаптер от сети 220 В/12B.

Устройство поддерживает следующие функции:

- *сетевые функции:*
- работа в режиме «моста» или «маршрутизатора»;
- поддержка PPPoE (PAP, CHAP и MSCHAP авторизация);
- поддержка статического адреса и DHCP (DHCP-клиент на стороне WAN, DHCP-сервер на стороне LAN);
- поддержка DNS proxy;
- 
- поддержка DynDNS;
- поддержка IPSec; – поддержка NAT;
- поддержка NTP;
- поддержка механизмов качества обслуживания QoS;
- поддержка IGMP-snooping;
- поддержка IGMP-proxy;
- поддержка функции [Parental](http://192.168.1.1/todmngr.tod?action=view) Control.
- *IP-телефония:*
- Поддержка протокола SIP;
- Аудиокодеки: G.729 (A/ B),G.711(A/µ), G.723.1 (5,3 Kbps),G.726-24, G.726-32;
- передача факса: upspeed/pass-through, T.38;
- эхо компенсация;
- детектор тишины (VAD) и генератор комфортного шума;
- обнаружение и генерирование сигналов DTMF;
- передача DTMF (INBAND, rfc2833, SIP INFO);
- *Дополнительные телефонные сервисы:*
	- обнаружение и генерирование сигналов DTMF;
	- удержание вызова Call Hold;
		- передача вызова Call Transfer;
	- уведомление о поступлении нового вызова Call Waiting;
	- безусловная переадресация Forward unconditionally;
	- переадресация по неответу Forward on "no answer";
	- переадресация по занятости Forward on Busy;

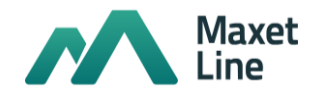

- определитель номера Caller ID по ETSI FSK;
- запрет выдачи Caller ID (анонимный звонок) Anonymous calling;
- теплая линия Warmline;
- гибкий план нумерации;
- блокировка анонимных звонков Anonymous call blocking;
- "не беспокоить" DND.
- обновление ПО через web-интерфейс;
- удаленный мониторинг, конфигурирование и настройка:
	- TR-069, web-интерфейс, Telnet.

На рисунке 1 приведена схема применения RFT-620

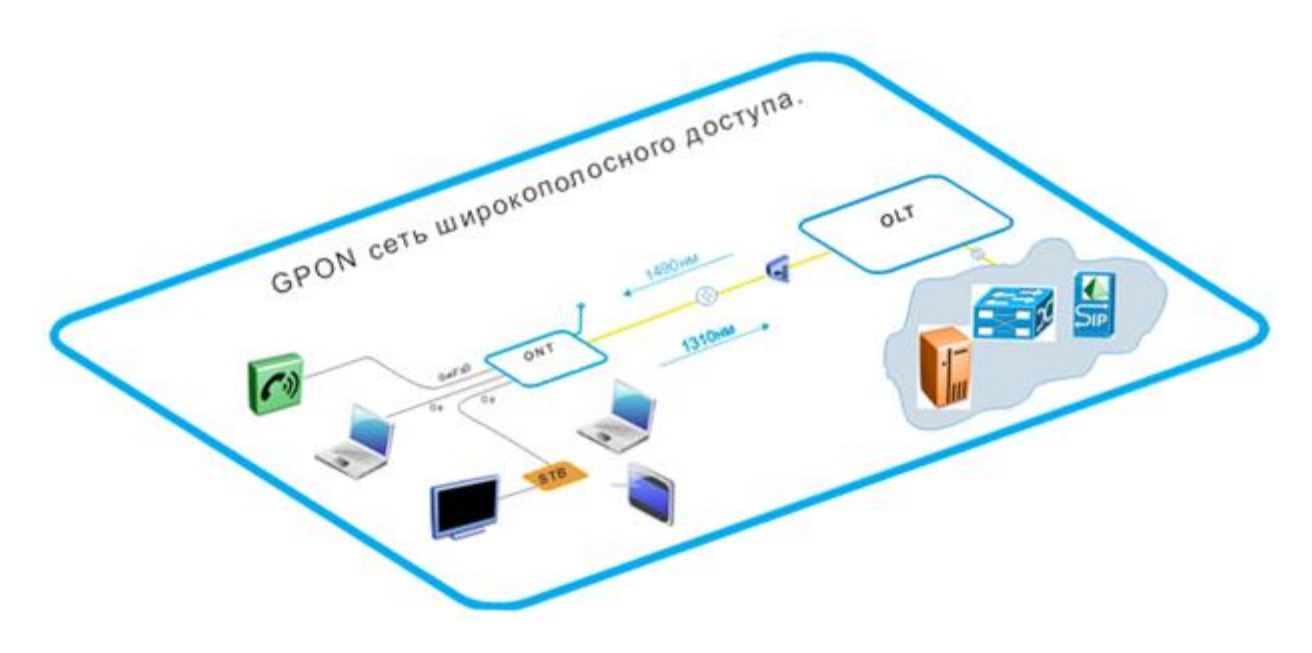

*Рисунок 1 – Схема применения RFT-620*

#### <span id="page-5-0"></span>**2.3 Основные технические параметры**

Основные технические параметры терминалов RFT-620 приведены в таблице 2:

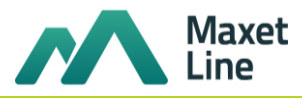

# Таблица 2. Основные технические параметры

# Протоколы VoIP

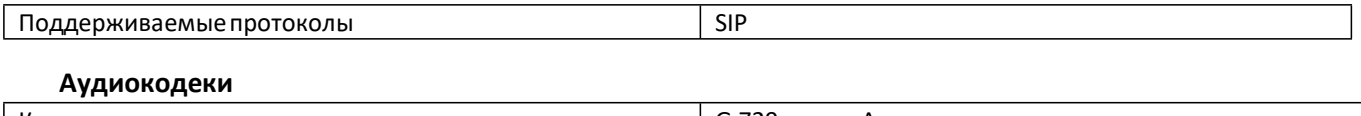

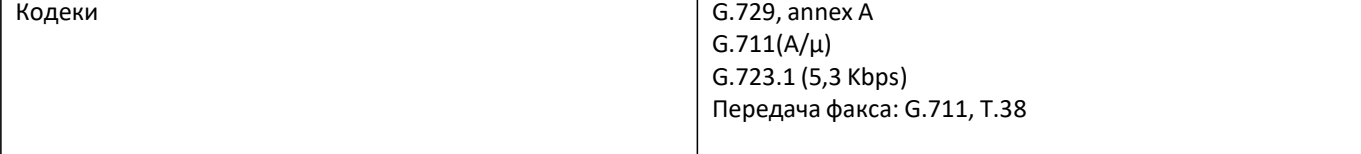

# Параметры интерфейсов Ethernet LAN

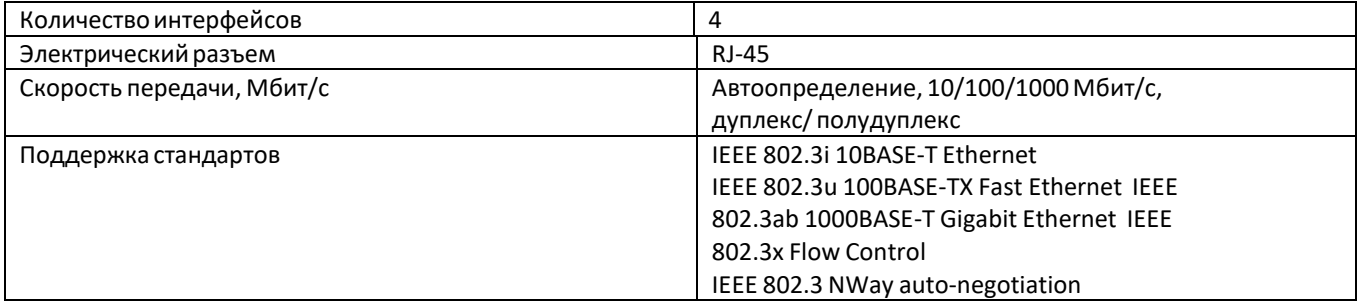

# Параметры аналоговых абонентских портов

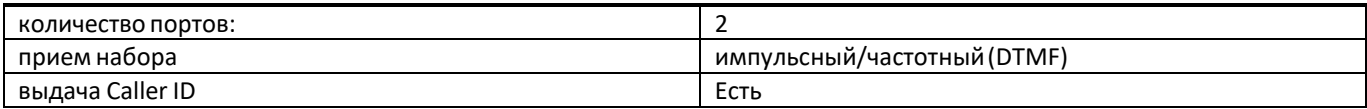

# Параметры интерфейса PON

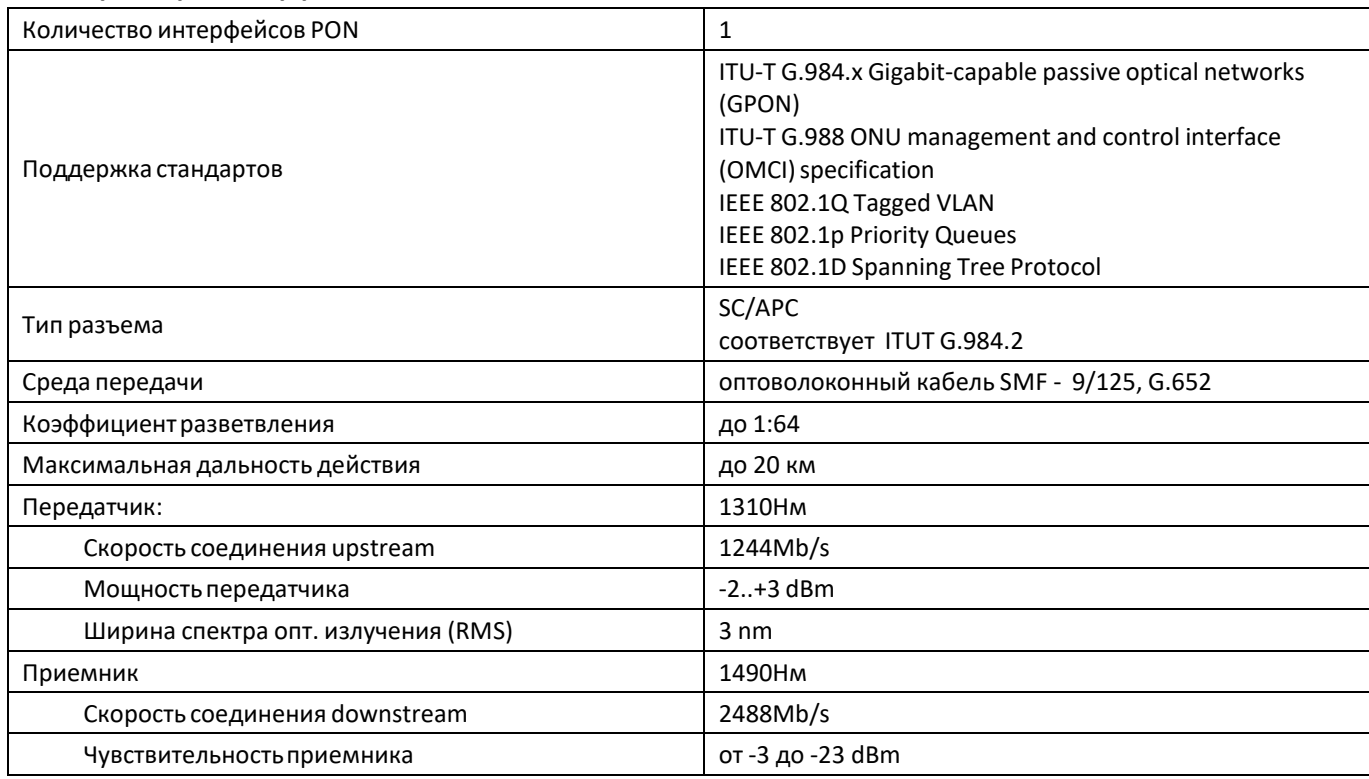

# Параметры беспроводного интерфейса Wi-Fi q

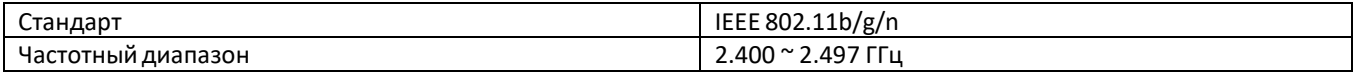

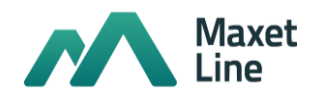

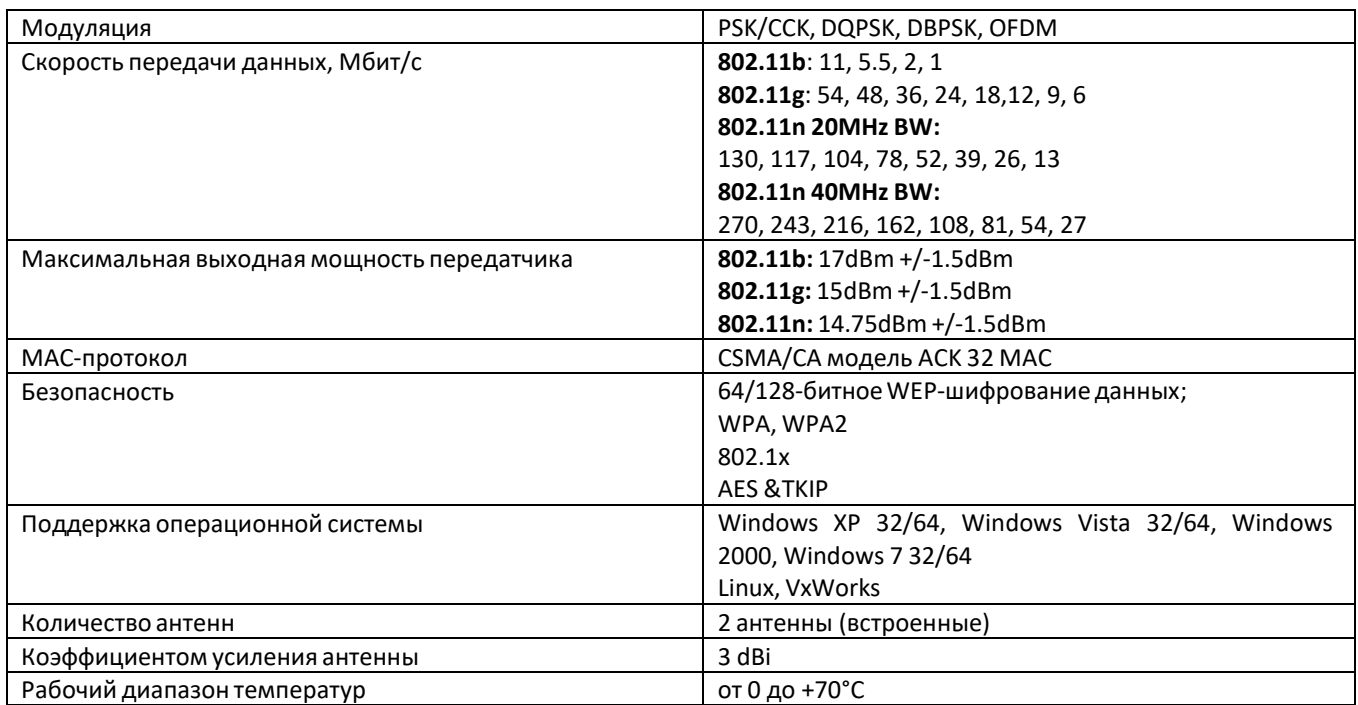

# **Управление**

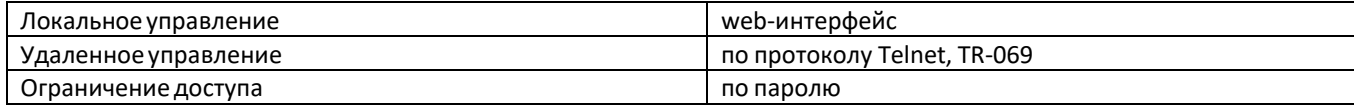

# Общие параметры

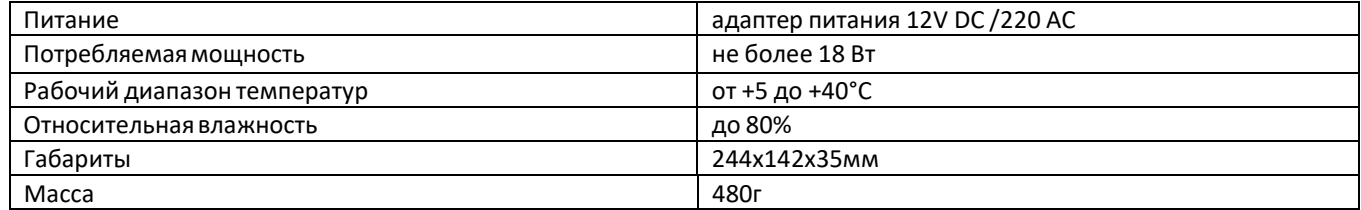

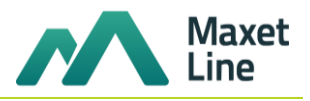

# <span id="page-8-0"></span>**2.4 Конструктивное исполнение**

# **2.4.1 Внешний вид**

<span id="page-8-1"></span>Устройства RFT-620 выполнены в виде настольного изделия в пластиковом корпусе размерами 244х142х35мм.

Внешний вид RFT-620 приведен на рисунке 2.

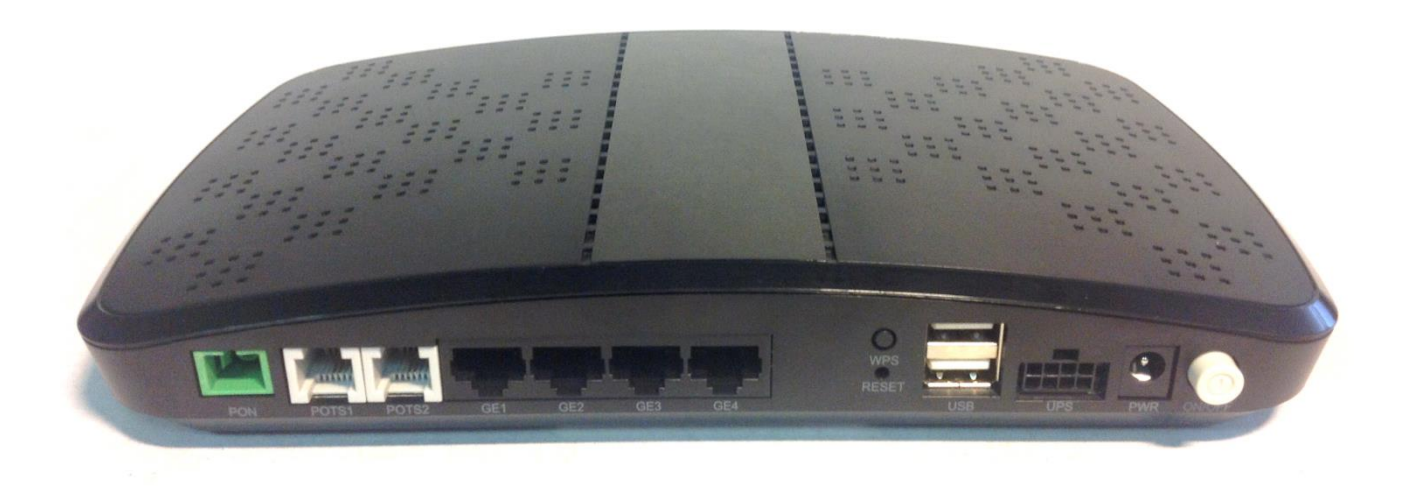

Рисунок 2 – Внешний вид RFT-620

# <span id="page-8-2"></span>**2.4.2 Передняя панель**

На рисунке 3 представлено конструктивное исполнение передней панели RFT-620

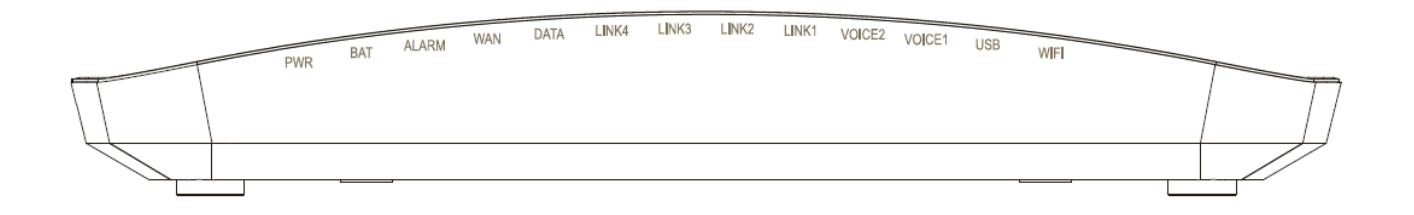

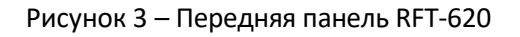

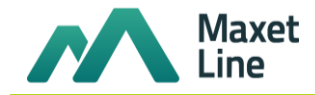

На передней панели RFT-620 расположены следующие световые индикаторы, таблица 1.

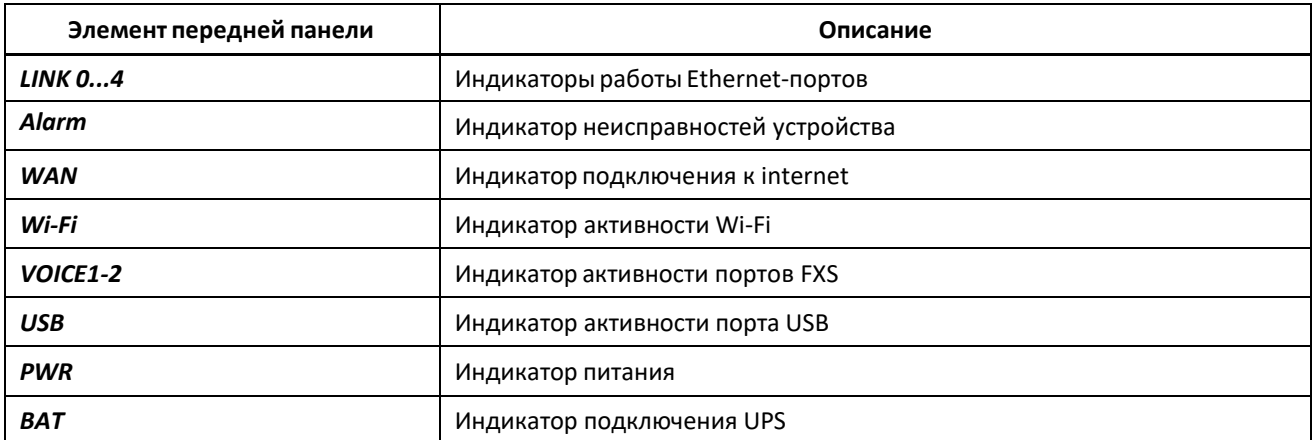

Таблица 1 – Описание индикаторов передней панели

#### <span id="page-9-0"></span>**2.4.3 Задняя панель**

Конструктивное исполнение задней панели RFT-620 приведено на рисунке 4.

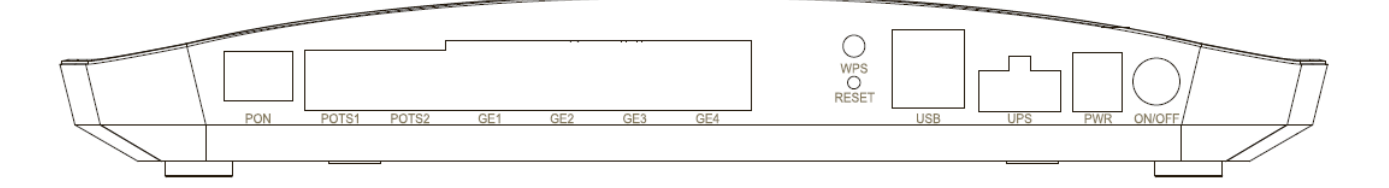

Рисунок 4 – Задняя панель абонентского терминала RFT-620

На задней панели устройства расположены следующие разъемы, таблица 2.

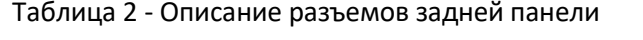

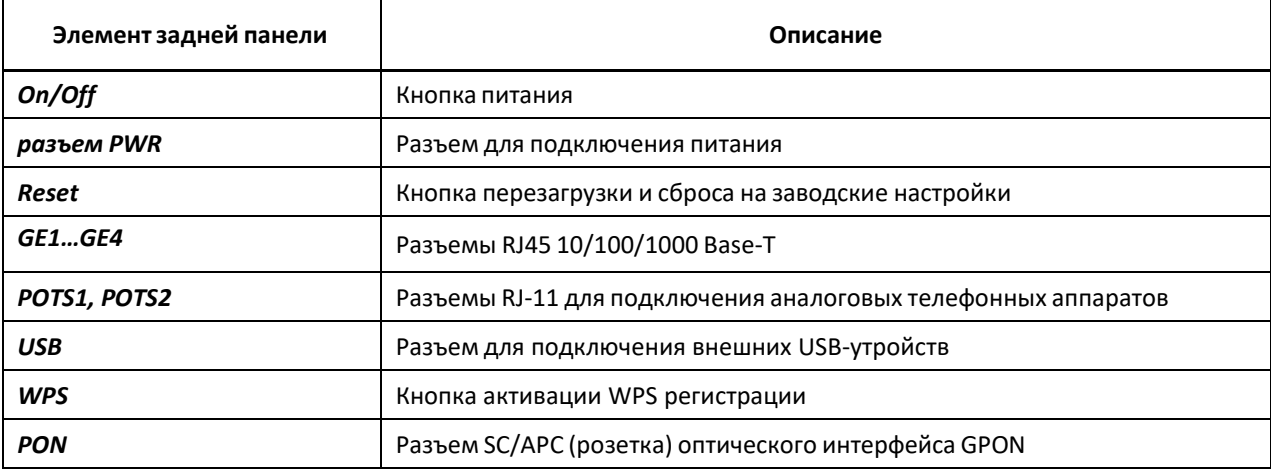

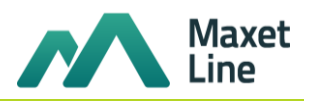

# <span id="page-10-0"></span>2.5 Световая индикация

Текущее состояние устройства отображается при помощи индикаторов LINK, WAN, VOICE, PWR, расположенных на передней панели.

Перечень состояний индикаторов приведен в таблице 3.

Таблица 3 - Световая индикация состояния устройства

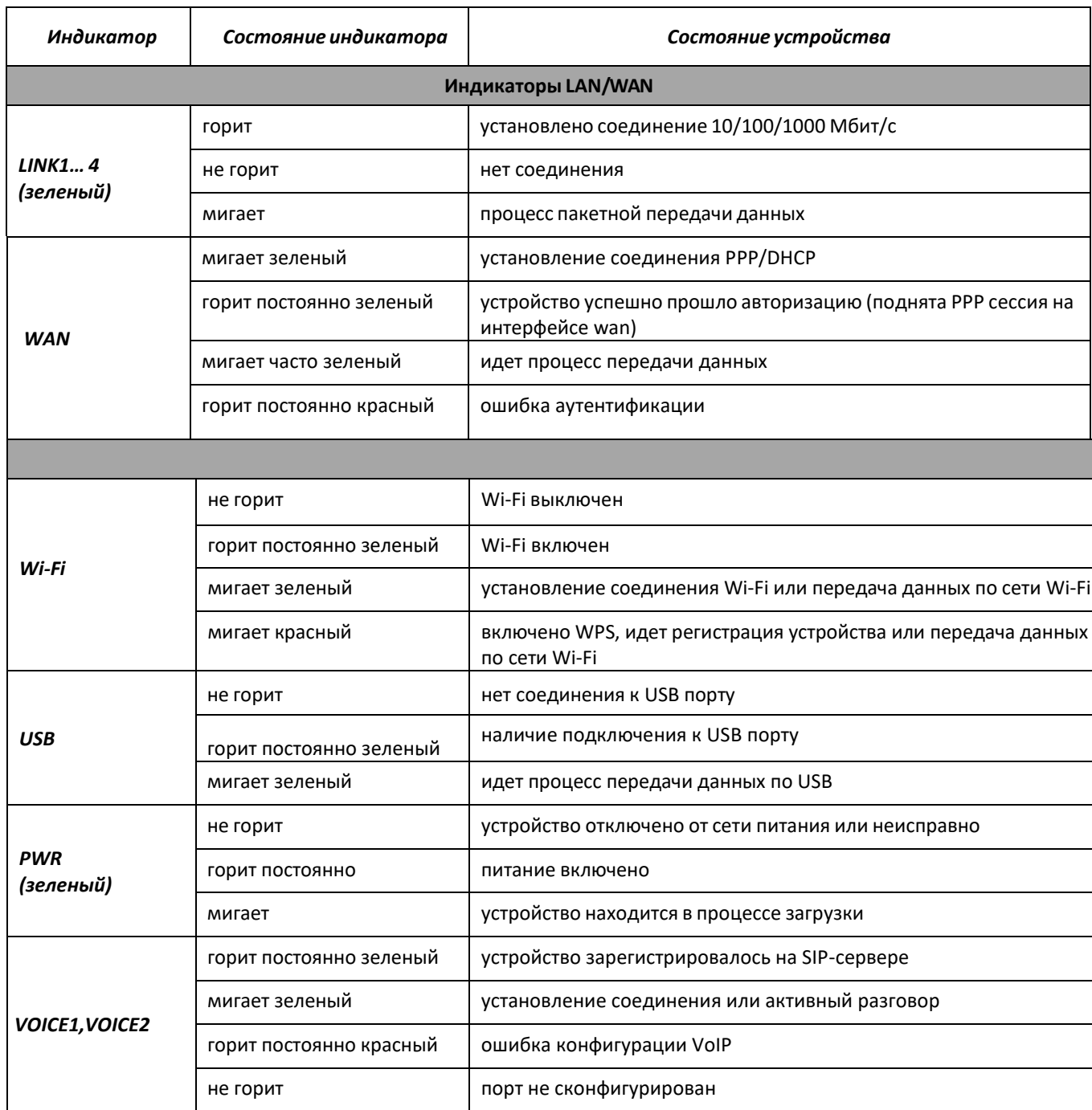

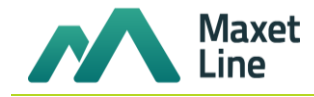

# <span id="page-11-0"></span>**2.6 Перезагрузка/сброс к заводским настройкам**

Для перезагрузки устройства нужно однократно нажать кнопку «Reset» на задней панели изделия. Для загрузки устройства с заводскими настройками необходимо нажать и удерживать кнопку «Reset» более 5 сек. При заводских установках IP адрес: *LAN - 192.168.1.1,* маска подсети *– 255.255.255.0.*

# <span id="page-11-1"></span>**2.7 Комплект поставки**

В базовый комплект поставки устройства входят:

- абонентский оптический терминал RFT-620;
- адаптер питания 220/12 В;
- руководство по эксплуатации и гарантийный талон.

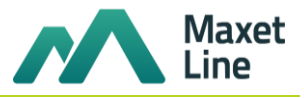

# <span id="page-12-0"></span>**3 НАСТРОЙКА RFT-620 ЧЕРЕЗ WEB-ИНТЕРФЕЙС. ДОСТУП ПОЛЬЗОВАТЕЛЯ**

Для того чтобы произвести конфигурирование устройства, необходимо подключиться к нему через web browser (программу для просмотра гипертекстовых документов), например, Firefox, Internet Explorer. Для этого необходимо ввести в адресной строке браузера IP-адрес устройства (при заводских установках адрес: *- 192.168.1.1,* маска подсети *– 255.255.255.0)*.

После введения IP-адреса устройство запросит имя пользователя и пароль.

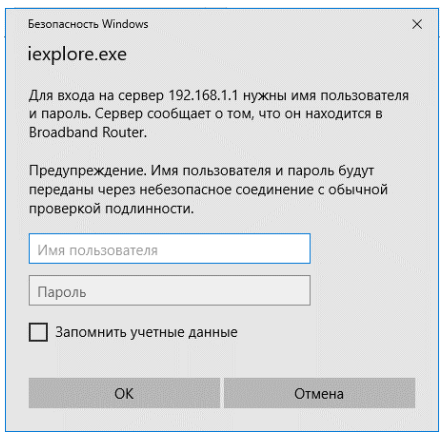

Имя пользователя *user*, пароль *user***.**

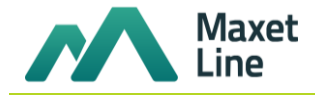

#### <span id="page-13-0"></span>3.1 Меню «Информация»

<span id="page-13-1"></span>3.1.1 Подменю «Информация». Общая информация об устройстве

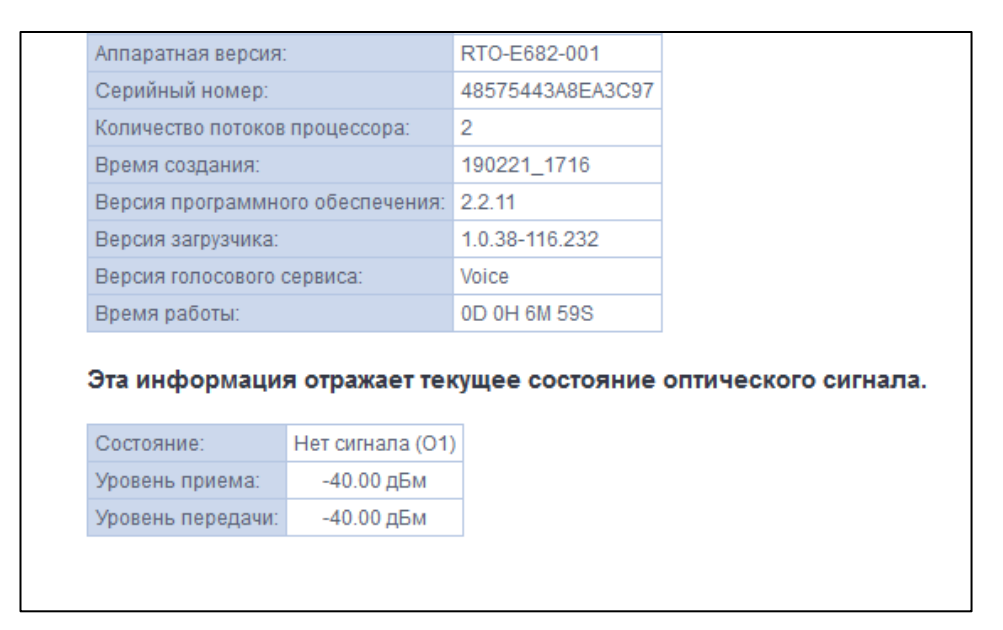

- Модель идентификатор устройства;
- Серийный номер серийный номер устройства;
- Время создания отметка о времени создания программного обеспечения;
- Версия программного обеспечения версия программного обеспечения;
- Версия загрузчика версия начального загрузчика;
- Версия голосового сервиса тип сервиса;
- Время работы время работы устройства с момента последней перезагрузки.

# <span id="page-13-2"></span>3.1.2 Подменю «WAN». Информация о состоянии WAN интерфейса

В данном меню выводится информация о настройках и состоянии WAN интерфейса.

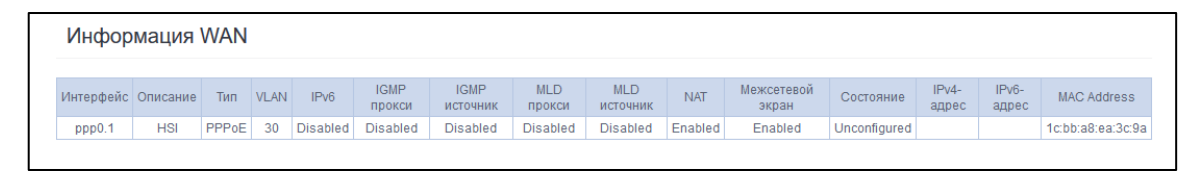

Для просмотра доступна следующая информация о сервисах:

- Интерфейс имя интерфейса;
- Описание описание соединения
- Тип режим работы интерфейса;
- VLAN номер используемого Vlan;
- MLD прокси состояние функции MLD proxy
- $-$  IPv6 состояние протокола IPv6;
- Igmp прокси состояние функции IGMP proxy;
- Igmp источник состояние функции IGMP Source;
- $-$  NAT состояние настроек NAT;
- Межсетевой экран состояние брандмауэра на интерфейсе;

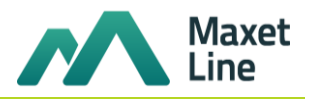

- *Состояние –* текущее состояние WAN интерфейса;
- *IPv4 Address –* адрес, назначенный по протоколу IPv4;
- *IPv6 Address –* адрес, назначенный по протоколу IPv6;

# <span id="page-14-0"></span>**3.1.3 Подменю** *«Статистика».* **Информация о прохождении трафика на портах устройства**

В меню возможен просмотр статистики принятых и переданных пакетов для WAN Service, LAN и оптического интерфейса.

Интерфейс LAN:

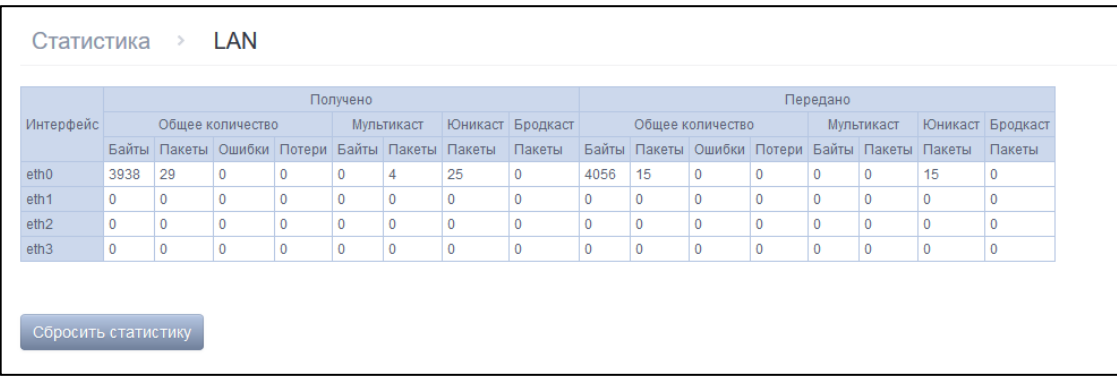

# Интерфейс WAN:

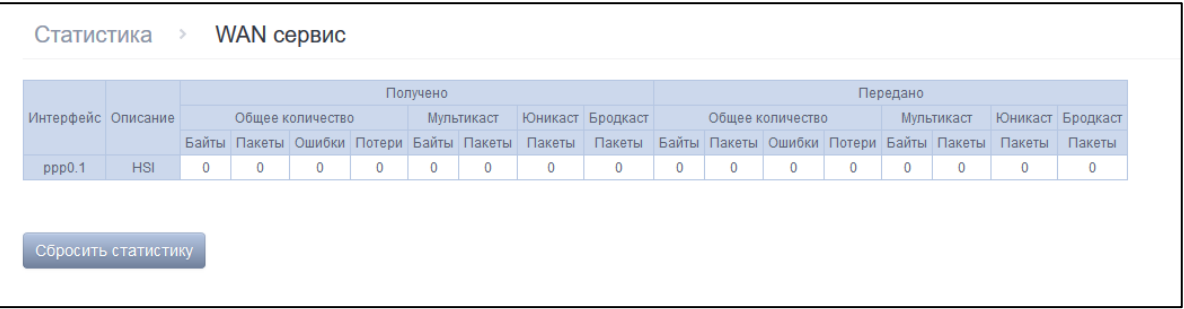

Для обнуления данных и возобновления накопления статистики необходимо нажать *«Сбросить статистику».*

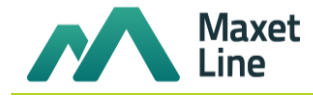

#### <span id="page-15-0"></span>**3.1.4 Подменю «***Маршруты»***. Просмотр таблицы маршрутизации**

В меню осуществляется просмотр таблицы маршрутизации.

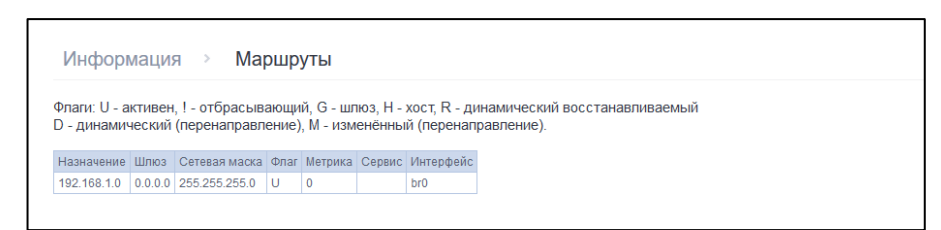

- *Назначение –* IP-адрес назначения;
- *Шлюз –* IP-адрес шлюза;
- *Сетевая маска –* маска подсети(Genmask);
- *Флаг –* флаг маршрута:
	- o *U –* маршрут активен;
	- o *! –* нерабочий маршрут, пакеты будут отброшены;
	- o *G –* маршрут использует шлюз (gateway);
	- o *H –* адресом назначения является отдельный хост;
	- o *R -* восстановленный маршрут;
	- o *D*  устанавливается, если маршрут был создан по приходу перенаправляемого сообщения ICMP;
	- o *M*  устанавливается, если маршрут был модифицирован перенаправляемым сообщением ICMP;
- *Метрика –* приоритет маршрута;
- *Сервис –* сервис, к которому относится маршрут;
- *Интерфейс –* сетевой интерфейс, к которому относится маршрут.

#### <span id="page-15-1"></span>**3.1.5 Подменю «***ARP»***. Просмотр кэша протокола ARP**

Эффективность функционирования ARP во многом зависит от ARP-кэша, который присутствует на каждом хосте. В кэше содержатся Internet-адреса и соответствующие им аппаратные адреса. Время жизни каждой записи в кэше 5 минут с момента создания записи.

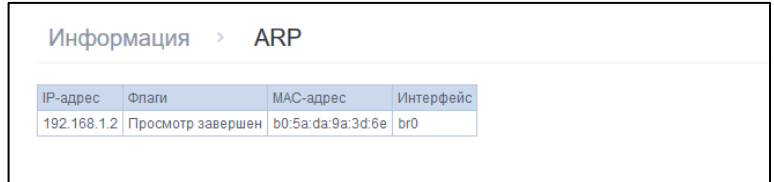

- *IP-адрес –* IP-адрес клиента
- *Флаги –* флаги состояния:
	- o *Просмотр завершен –* клиент активен;
	- o *Просмотр не завершен –* клиент не отвечает на ARP-запросы;
- *MAC-адрес –* МАС-адрес клиента;
- *Интерфейс* интерфейс, на котором находится клиент.

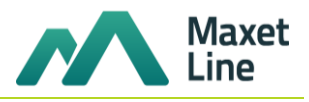

# <span id="page-16-0"></span>**3.1.6 Подменю «***DHCP»***. Активные аренды DHCP**

В таблице DHCP можно посмотреть список активных аренд DHCP сервера и срок их истечения.

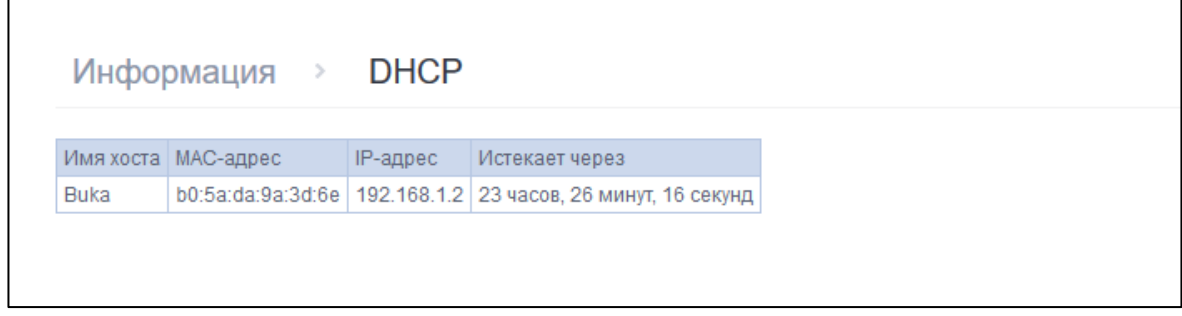

- *Имя хоста –* имя хоста(сетевого устройства);
- *MAC-адрес –* MAC адрес устройства;
- *IP адрес –* адрес устройства в локальной сети, выданный маршрутизатором из пула IP-адресов;
- *Истекает через –* время, через которое истекает аренда данного адреса.

# <span id="page-16-1"></span>**3.1.7 Подменю «***VoIP»***. Мониторинг состояния SIP**

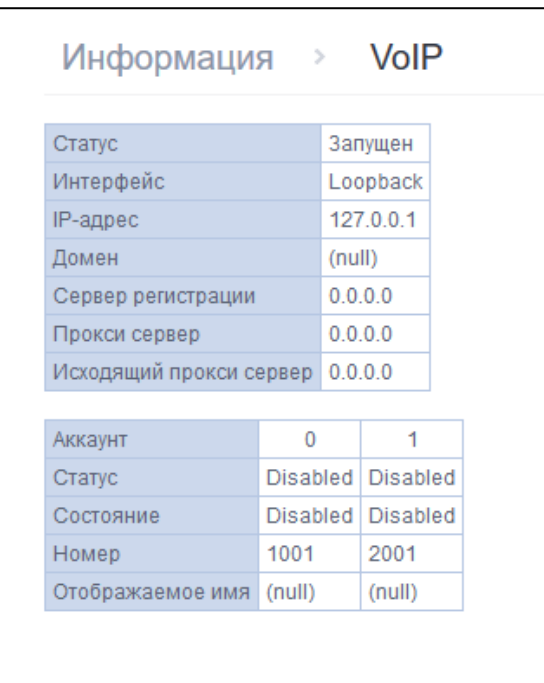

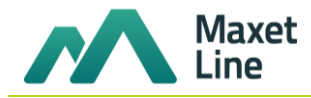

- *Статус –* состояние работы голосового демона;
- *Сервер регистрации –* адрес SIP сервера;
- *Прокси сервер –* адрес SIP Proxy;

– *Исходящий прокси сервер –* адрес SIP proxy, через который будет осуществляться передача всех запросов (запросы на SIP Proxy и SIP Registrar будут маршрутизироваться через этот сервер);

- *Аккаунт –* номер аккаунта SIP;
- *Статус –* статус аутентификации;
- *Состояние –* состояние порта FXS;
- *Номер –* номер телефона;
- *Отображаемое имя –* отображаемое имя пользователя при звонках;

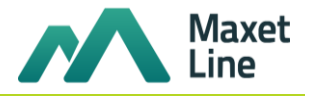

# <span id="page-18-0"></span>**3.2 Меню** *«Настройки»* **3.2.1 Меню** *«Настройки PPPoE»*

<span id="page-18-1"></span>В меню осуществляется установка имени пользователя и пароля, для подключения по протоколу PPPoE. Имя пользователя и пароль выдаются провайдером, предоставляющим этот сервис.

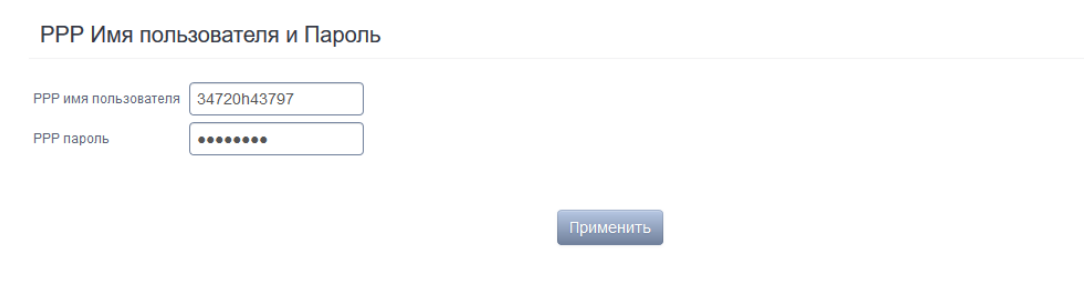

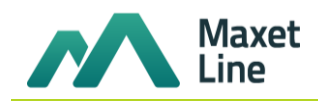

# <span id="page-19-0"></span>**3.2.2 Меню** *«LAN»***. Настройки локальной сети**

В данном меню производится настройка основных параметров для LAN интерфейса.

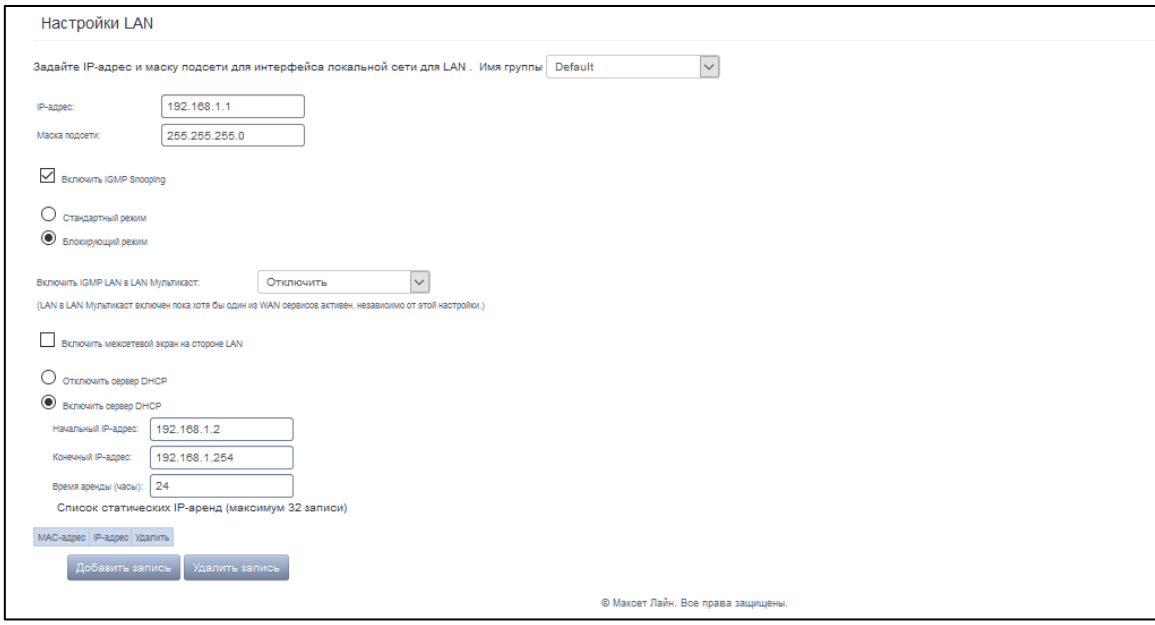

– *IP-Адрес* – адрес устройства в локальной сети;

– *Маска подсети* – маска подсети;

– *Включить IGMP Snooping* – при установленном флаге происходит процесс отслеживания сетевого трафика IGMP;

– *Стандартный режим/Блокирующий режим* – режим работы IGMP Snooping: пассивный (Standard) – мультикаст трафик рассылается на все порты; активный (Blocking) – мультикаст трафик посылается только на тот порт, с которого поступил запрос на подключение к мультикаст группе;

– *Включить межсетевой экран на стороне LAN* – при установленном флаге включается брандмауер для локальной сети;

DHCP-сервер (Dynamic Host Configuration Protocol, протокол динамической настройки хостов) позволяет провести автоматическую настройку локальных компьютеров для работы в сети. Он назначает IP каждому компьютеру внутри сети. Эта дополнительная функция позволяет уйти от необходимости назначать IP-адреса вручную.

– *Включить DHCP Server* – при установленном флаге использовать DHCP сервер (сетевые устройства будут получать IP-адреса динамически, из нижеприведенного диапазона);

– *Начальный IP адрес* – начальный адрес диапазона;

- *Конечный IP Address* конечный адрес диапазона;
- *Время аренды (часы)* время аренды адреса (в часах);

– *Список статических IP аренд* – установка соответствия выдаваемых IP-адресов МАС-адресам устройств (привязка). Для добавления записи в таблицу необходимо нажать «*Add».* Может быть установлено до 32 соответствий*.*

o *IP-адрес* – IP-адрес устройства;

o *MAC-адрес* – МАС-адрес устройства.

Для принятия и сохранения изменений необходимо нажать кнопку *«Apply/Save».*

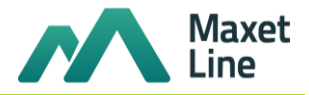

# <span id="page-20-0"></span>**3.2.3 Меню** *«NAT»***. Настройки NAT**

Данные настройки эффективны только при работе устройства в режиме маршрутизатора.

#### *3.2.3.1 Подменю «Виртуальные серверы». Настройки виртуальных серверов*

<span id="page-20-1"></span>*Виртуальный сервер* – это функция маршрутизаторов, предназначенная для предоставления доступа пользователям через сеть Интернет к серверам, находящимся в вашей локальной сети, например к почтовым серверам, WWW, FTP. На устройстве может быть создано до 32 записей.

Правило «*Виртуальный сервер»* не будет работать в том случае, если запрос на IP-адрес WAN интерфейса устройства пришел из локальной сети, так как устройство не поддерживает функцию NAT Loopback. Тестирование созданных правил «*Виртуальный сервер»* должно осуществляться только из интернета.

Для добавления записи в таблицу фильтрации необходимо нажать «Добавить» и заполнить поля в открывшемся меню:

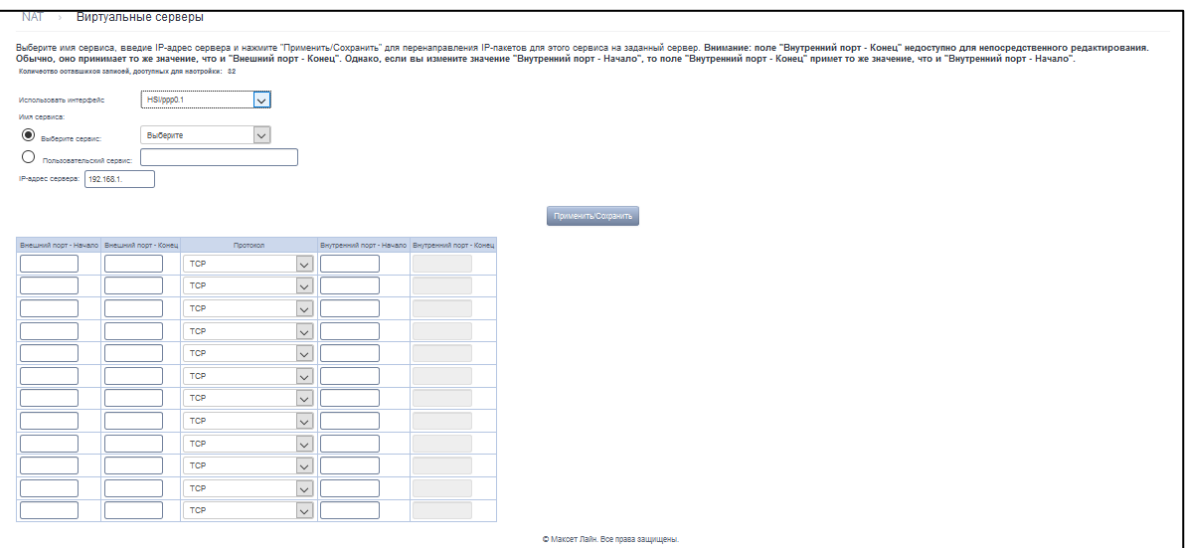

– *Использовать интерфейс –* выбор используемого интерфейса. Для использования доступны только интерфейсы, настроенные на работу в режиме маршрутизатора с разрешенной трансляцией сетевых адресов;

- *Имя сервиса –* настройки сервиса:
	- o *Выберите сервис –* выбор преднастроенного правила.
	- o *Пользовательский сервис –* создать свои, не указанные в списке «*Выберите сервис*», правила.
- *IP-адрес сервера –* IP-адрес сервера, находящегося в локальной сети;

– *Внешний порт-начало –* начальный внешний порт диапазона портов, на которые осуществляется обращение из Интернета;

– *Внешний порт-конец –* конечный внешний порт диапазона портов, на которые осуществляется обращение из Интернета;

– *Протокол –* выбор сетевого протокола;

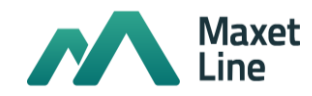

– *Внутренний порт-начало –* начальный внутренний порт диапазона портов, на который будет переадресовываться трафик с внешнего порта маршрутизатора;

– *Внутренний порт-конец –* конечный внутренний порт диапазона портов, на который будет переадресовываться трафик с внешнего порта маршрутизатора;

Для принятия и сохранения изменений необходимо нажать кнопку *«Применить/Сохранить»*.

# **3.2.3.2 Подменю** *«Триггер портов».* **Настройки запуска портов**

<span id="page-21-0"></span>Маршрутизатор по умолчанию блокирует все входящие запросы на установку соединения. Механизм работы функции «*Триггер портов»* заключается в том, чтобы при появлении определенного события динамически открывать порты на своем внешнем интерфейсе и привязывать их к соответствующим портам компьютера в локальной сети.

Для добавления правил в таблицу необходимо нажать кнопку *«Добавить»,* удаление происходит нажатием кнопки *«Удалить»* при установленном одноименном флаге напротив выбранного правила.

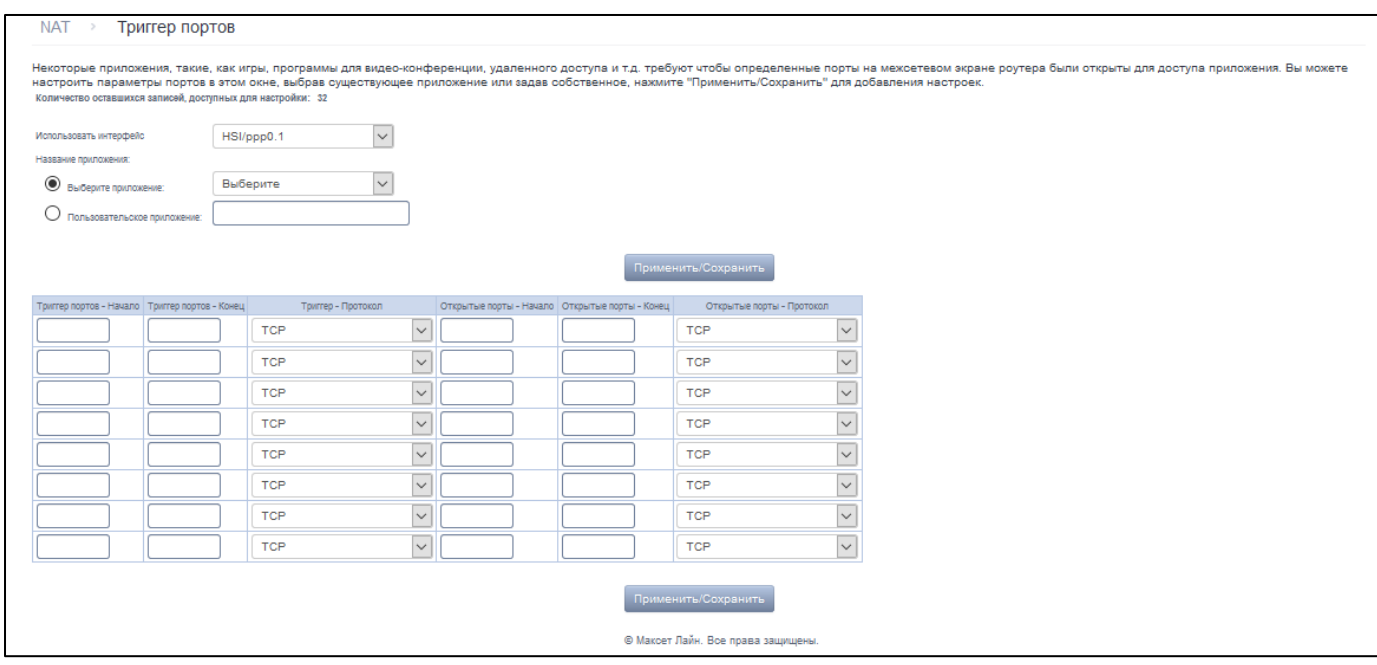

– *Использовать интерфейс –* выбор используемого интерфейса. Для использования доступны только интерфейсы, настроенные на работу в режиме маршрутизатора с разрешенной трансляцией сетевых адресов;

– *Название приложения –* настройки приложения:

o *Выберите приложение –* выбор преднастроенного правила.

o *Пользовательское приложение –* создать свои, не указанные в списке « *Выберите приложение»*, правила.

В отличие от функции «*Виртуальный сервер»* здесь нет необходимости фиксировано задавать IP-адрес компьютера в LAN.

– *Триггер портов-начало –* начальный порт диапазона портов, которые осуществляют функцию триггера;

– *Триггер портов-конец –* конечный порт диапазона портов, которые осуществляют функцию триггера;

– *Триггер-Протокол –* протокол, используемый для триггера;

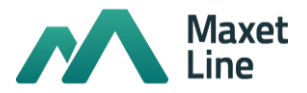

– *Открытые порты-начало –* начальный порт диапазона портов, которые маршрутизатор будет открывать;

– *Открытые порты-конец –* конечный порт диапазона портов, которые маршрутизатор будет открывать;

– *Открытые порты-Протокол* – используемый протокол для открываемых портов.

Для принятия и сохранения изменений необходимо нажать кнопку *«Применить/Сохранить»*.

# **3.2.3.3 Подменю** *«DMZ-хост».* **Настройки демилитаризованной зоны**

<span id="page-22-0"></span>При установке IP-адреса в поле *«IP-адрес хоста DMZ»* все запросы из внешней сети, не попадающие под правила « *Виртуальные серверы»*, будут направляться на DMZ-хост (доверительный хост с указанным адресом, расположенный в локальной сети);

Для отключения данной настройки необходимо стереть IP- адрес из поля ввода.

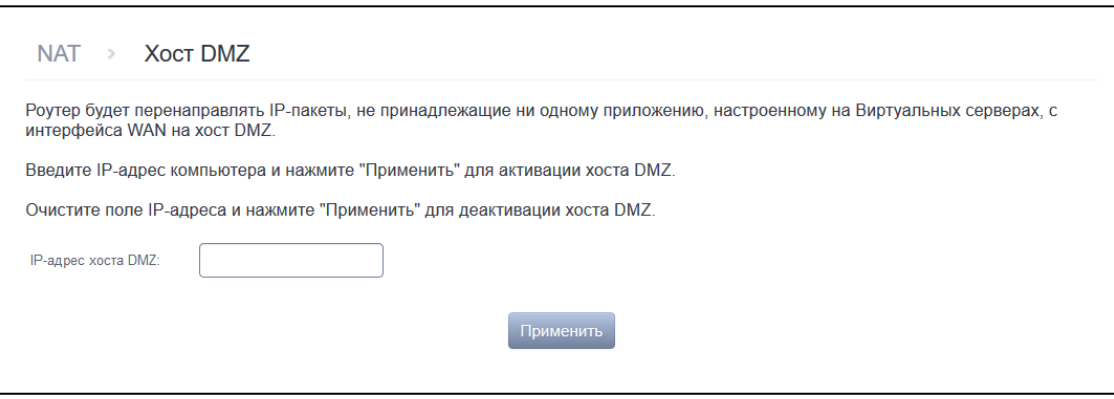

Для принятия и сохранения изменений необходимо нажать кнопку *«Применить/Сохранить».*

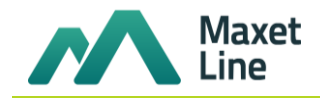

#### <span id="page-23-0"></span>**3.2.4 Меню** *«Безопасность»***. Настройки безопасности**

В данном разделе проводится настройка параметров безопасности устройства.

#### <span id="page-23-1"></span>**3.2.4.1 Подменю «***Фильтрация IP».* **Настройки фильтрации адресов**

Функция «*Фильтрация IP»* позволяет фильтровать проходящий через маршрутизатор трафик по IP- адресам и портам.

#### *Настройки фильтрации исходящего трафика:*

По умолчанию весь исходящий трафик будет пропускаться, правила, созданные в этом меню, позволят блокировать нежелательный трафик.

Для добавления нового правила фильтрации необходимо нажать кнопку *«Добавить».*

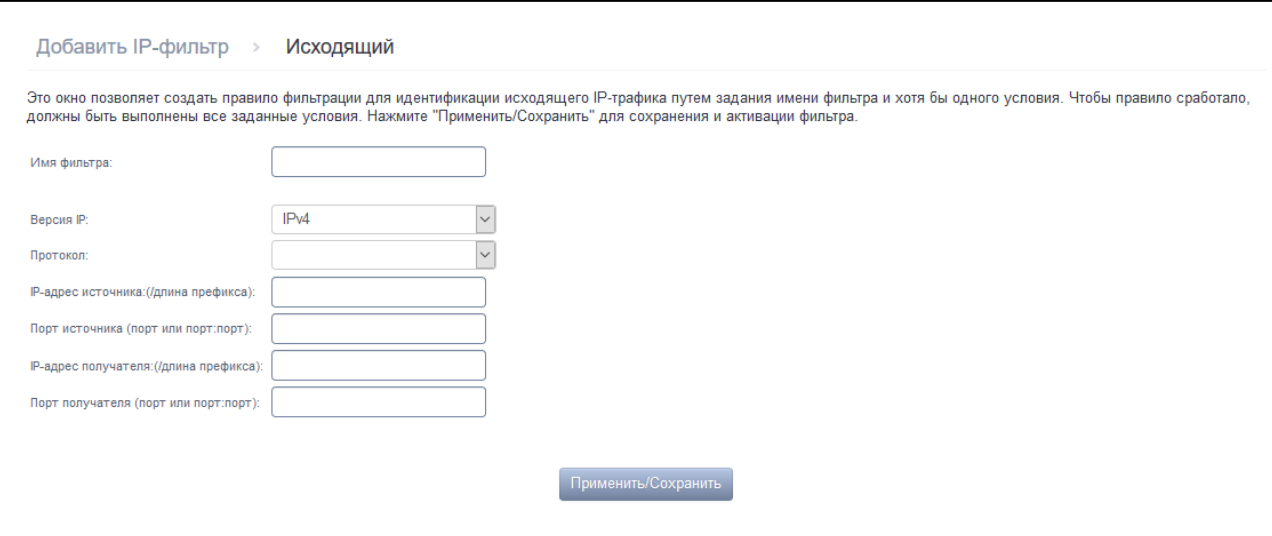

– *Имя фильтра –* текстовое описание фильтра;

- *Версия IP –* выбор версии протокола IP;
- *Протокол –* выбор протокола (TCP/UDP, TCP, UDP, ICMP);

– *IP-адрес источника [/длина префикса] – IP*-адрес источника (через слэш возможно указать длину префикса);

– *Порт источника (порт или порт:порт) –* порт источника или диапазон портов через двоеточие;

– *IP-адрес получателя [/длина префикса] –* IP-адрес места назначения (через слэш возможно указать длину префикса);

– *Порт получателя (порт или порт:порт) –* порт места назначения или диапазон портов через двоеточие;

Для принятия и сохранения настроек необходимо нажать кнопку *«Применить/Сохранить».*

## *Настройки фильтрации входящего трафика (Incoming):*

При включении брандмауэра на интерфейсе WAN или LAN весь входящий трафик, не попадающий под установленные правила, будет заблокирован.

Для добавления нового правила фильтрации необходимо нажать кнопку *«Добавить».*

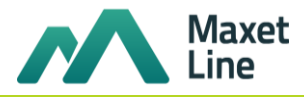

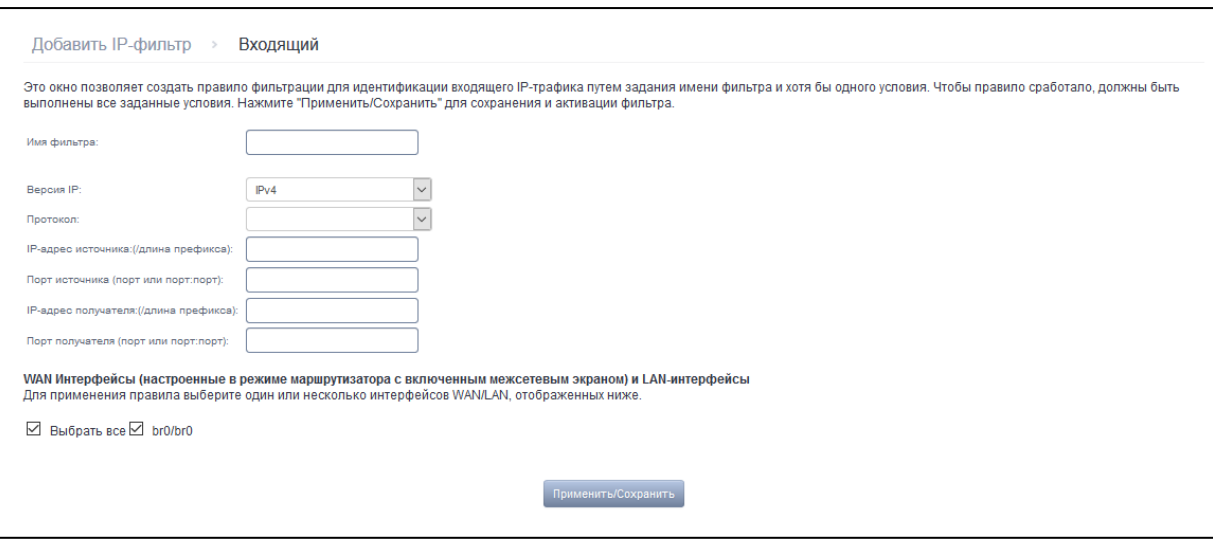

– Имя фильтра – текстовое описание фильтра;

- Версия IP - выбор версии протокола IP;

- Протокол - выбор сетевого протокола;

- IP-адрес источника [/длина префикса] - IP-адрес источника (через слэш возможно указать длину префикса);

- Порт источника (порт или порт:порт) - порт/порты источника;

- IP-адрес получателя [/длина префикса] - IP-адрес места назначения (через слэш возможно указать длину префикса);

- Порт получателя (порт или порт:порт) - порт/порты места назначения;

Интерфейсы WAN (сконфигурированные в режиме маршрутизатора и с включенным брандмауэром) и интерфейсы LAN:

- Выбрать все - при установленном флаге выбрать все возможные интерфейсы. Либо выбрать интерфейс из приведенного списка, установив флаг напротив.

Для принятия и сохранения настроек необходимо нажать кнопку «Применить/Сохранить».

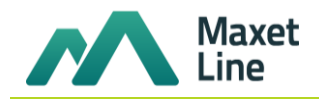

# <span id="page-25-0"></span>3.2.4.2 Подменю «Фильтрация МАС». Настройки фильтрации по МАС- адресам

Фильтрация на основе МАС-адресов позволяет пересылать или блокировать трафик с учетом МАСадреса источника и получателя.

Фильтрация на основе МАС-адресов работает только для интерфейсов, находящихся в режиме моста (Bridge).

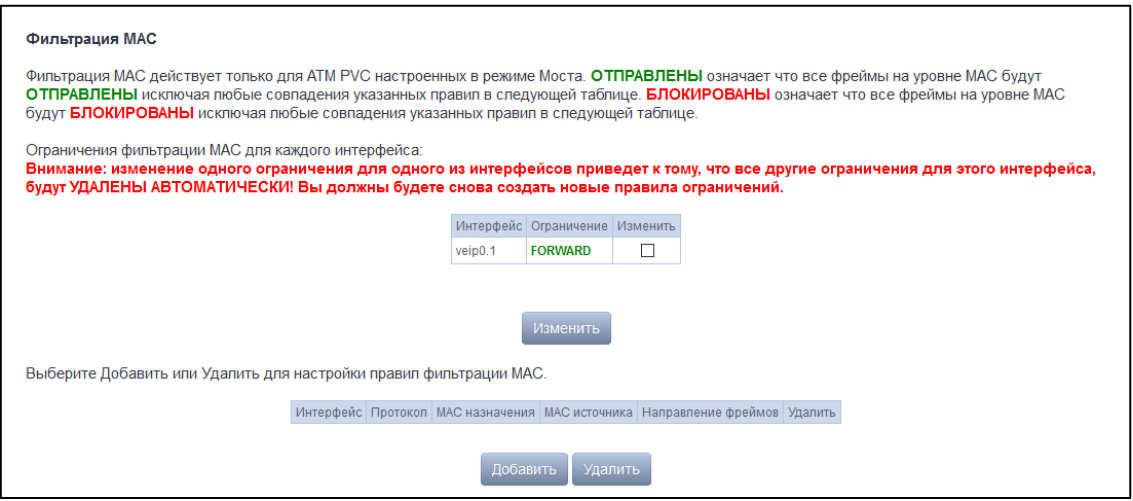

Для изменения режима (политики) работы, установите флаг напротив необходимого интерфейса и нажмите кнопку «Изменить». Доступно два варианта работы: FORWARDED и BLOCKED.

В режиме BLOCKED созданные правила будут запрещать прохождение трафика с указанными MACадресами источника/получателя, в режиме FORWARDED - разрешать.

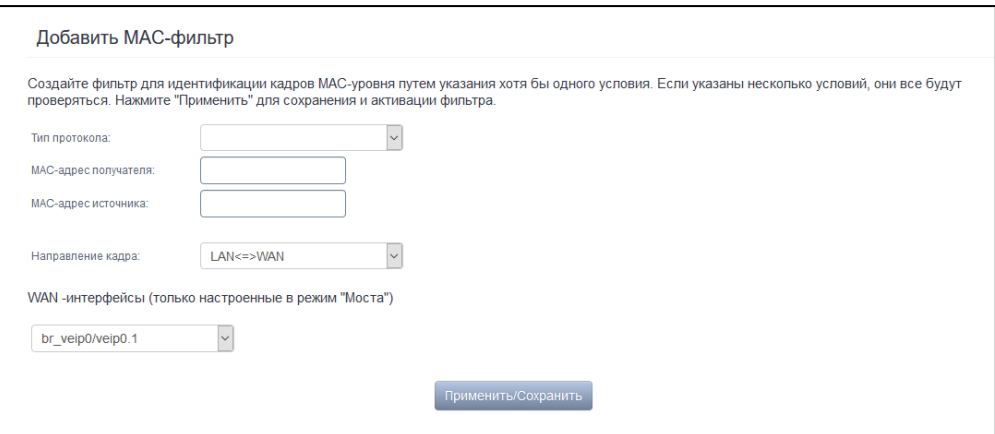

- Тип протокола выбор протокола (PPPoE, IPv4, IPv6, AppleTalk, IPX, NetBEUI, IGMP);
- МАС-адрес получателя МАС-адрес получателя;
- МАС-адрес источника МАС-адрес отправителя;
- Направление кадра направление передачи (LAN<=>WAN, LAN=>WAN, WAN=>LAN);

- WAN интерфейсы (только настроенные в режиме моста) - выбор WAN интерфейса из выпадающего списка (доступны только интерфейсы, работающие в режиме моста).

Для принятия и сохранения настроек необходимо нажать кнопку «Применить/Сохранить».

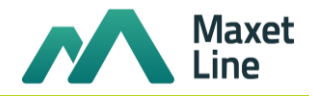

### **3.2.5 Меню «***Родительский контроль***». «Родительский контроль» – настройки ограничения**

### **3.2.5.1 Подменю «***Ограничение повремени».* **Настройки ограничения продолжительности сеансов**

В данном разделе производится конфигурирование расписания работы компьютеров с использованием дней недели и часов, по которым определенному компьютеру в локальной сети будет запрещен доступ в Интернет.

Для создания нового расписания необходимо нажать кнопку *«Добавить»,* всего может быть добавлено не более 16 записей*.*

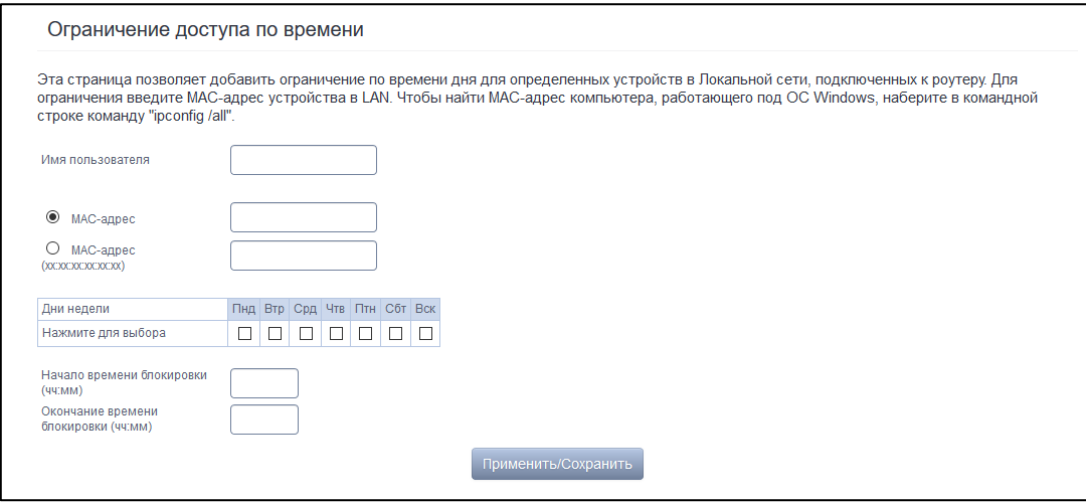

– *Имя пользователя –* имя пользователя;

– *MAC- а д р е с –* автоматически определенный MAC-адрес компьютера, для которого задается расписание;

– *MAC-адрес (xx:xx:xx:xx:xx:xx) –* заданный вручную MAC-адрес компьютера, для которого определяется расписание;

- *Дни недели –* дни недели, запрещенные для доступа в интернет;
- *Начало времени блокировки (чч:мм) –* время начала блокировки в формате ЧЧ:ММ;
- *Окончание времени блокировки (чч:мм) –* время окончания блокировки в формате ЧЧ:ММ;

Ограничения будут действовать, если на устройстве установлено корректное системное время.

Для добавления настроек в таблицу необходимо нажать кнопку «*Применить/Сохранить*».

#### <span id="page-26-0"></span>**3.2.5.2 Подменю «***Фильтрация Url».* **Настройки ограничения доступа к адресам в интернет**

*Фильтрация Url* – функция полноценного анализа и контроля доступа к определённым ресурсам сети интернет. В данном разделе задается список запрещенных/разрешенных *Url-*адресов для посещения.

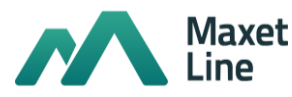

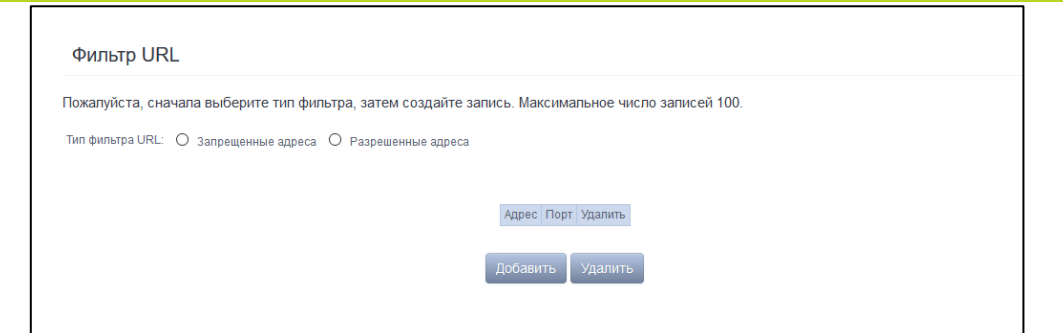

- *Тип фильтра URL–* тип списка:
	- o *Запрещенные адреса –адреса, доступ к которым запрещен;*
	- o *Разрешенные адреса –адреса, доступ к которым разрешен.*

Для добавления нового адреса в список необходимо установить флаг напротив требуемого типа списка (*Тип фильтра URL*) и нажать кнопку *«Добавить»* .

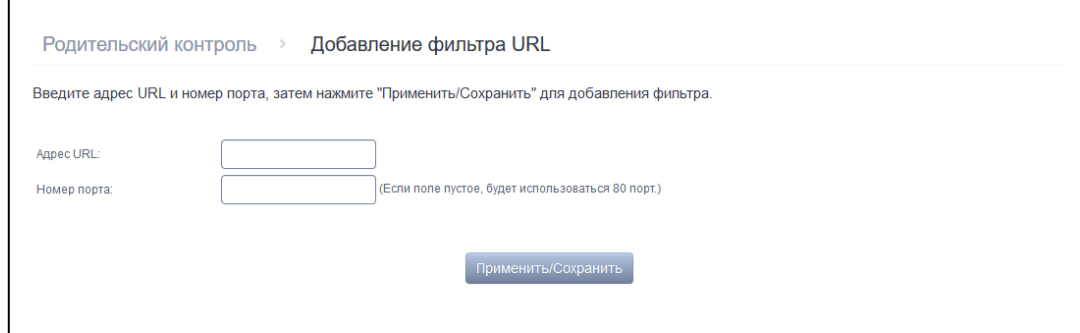

- *Адрес URL –* URL адрес, к которому необходимо применить правило фильтрации;
- *Номер порта –* номер порта (если оставить поле пустым, будет использоваться 80 порт).

Для добавления настроек в таблицу необходимо нажать кнопку *«Применить/Сохранить».*

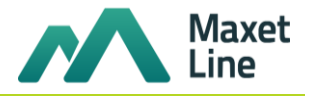

#### <span id="page-28-0"></span>3.3 Меню «Настройка WLAN». Настройки беспроводного соединения

#### 3.3.1 Подменю «Основные настройки». Общая информация

<span id="page-28-1"></span>В данном меню производятся основные настройки беспроводного интерфейса LAN, а также возможно задать до трех виртуальных точек беспроводного доступа.

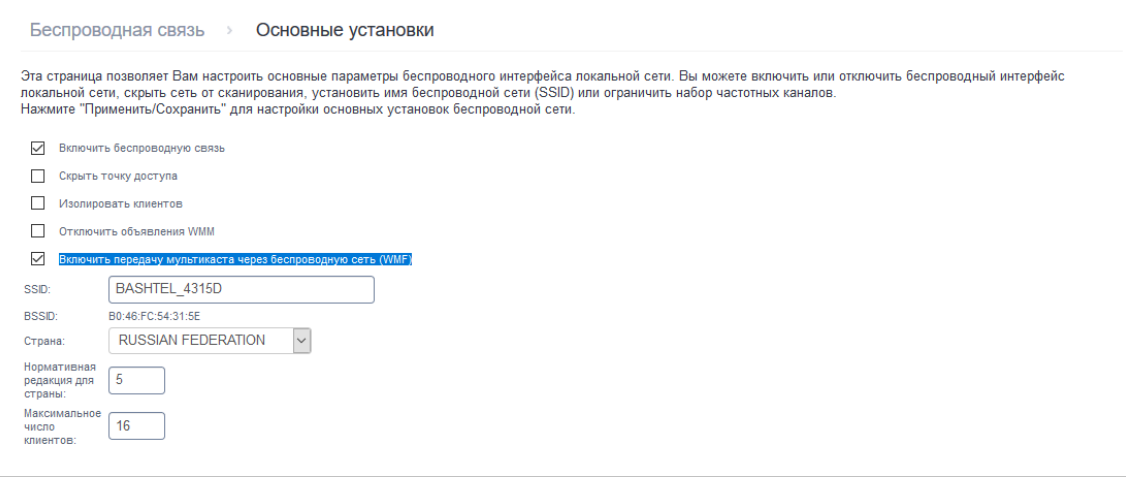

- Включить беспроводную связь - включить Wi-Fi на устройстве;

– Скрыть точку доступа – скрытый режим работы точки доступа (в данном режиме SSID беспроводной сети не будет широковещательно распространяться маршрутизатором);

- Изолировать клиентов - при установленном флаге беспроводные клиенты не смогут взаимодействовать друг с другом;

- Отключить объявления WMM - отключить WMM (Wi-Fi Multimedia - QoS для беспроводных сетей). Стоит включить, если подключаются какие-либо мультимедийные устройства по Wi-Fi (по умолчанию включена), позволяет повысить мультимедийный трафик;

- Включить передачу мультикаста через беспроводную сеть (WMF) - включить WMF;

- SSID - Service Set Identifier - назначить имя беспроводной сети (ввод с учетом регистра клавиатуры). SSID является эквивалентом имени беспроводной сети и он задан с префиксом и имеет уникальный номер\имя. Вы можете либо оставить значение SSID по умолчанию или изменить его, введя имя в свободной форме (до 32 символов). По умолчанию на устройстве установлено имя беспроводной сети (SSID) ROSTELECOM-ааааа, где ааааа - 5 последних цифр серийного номера устройства. Серийный номер указан в наклейке на корпусе устройства;

- BSSID МАС-адрес точки доступа;
- Страна задать местоположение (страну);

- Максимальное количество клиентов - установить максимально возможное количество одновременных беспроводных подключений;

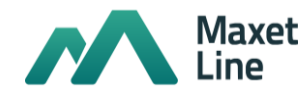

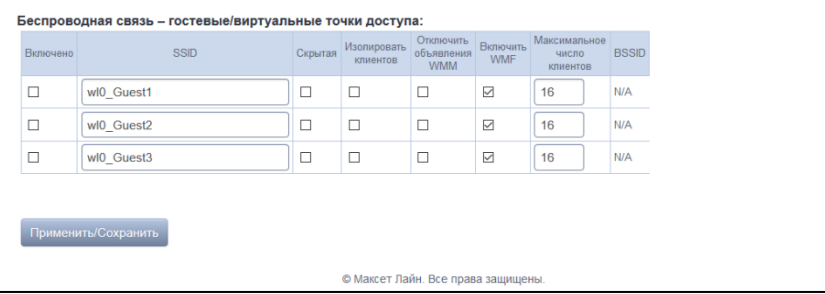

Установите флажок «Включено», чтобы включить гостевую SSID. Гостевая SSID должна отличаться от основного SSID и остальных гостевых SSID. Установите флажок «Скрытая», чтобы ваша гостевая беспроводная сеть стала невидимой.

Для принятия и сохранения изменений необходимо нажать кнопку «Применить/Сохранить».

# 3.3.2 Подменю «Безопасность». Настройка параметров безопасности

<span id="page-29-0"></span>В данном меню производятся основные настройки шифрования данных в беспроводной сети. Предоставляется возможность настроить клиентское оборудование беспроводного доступа вручную или автоматически, используя WPS.

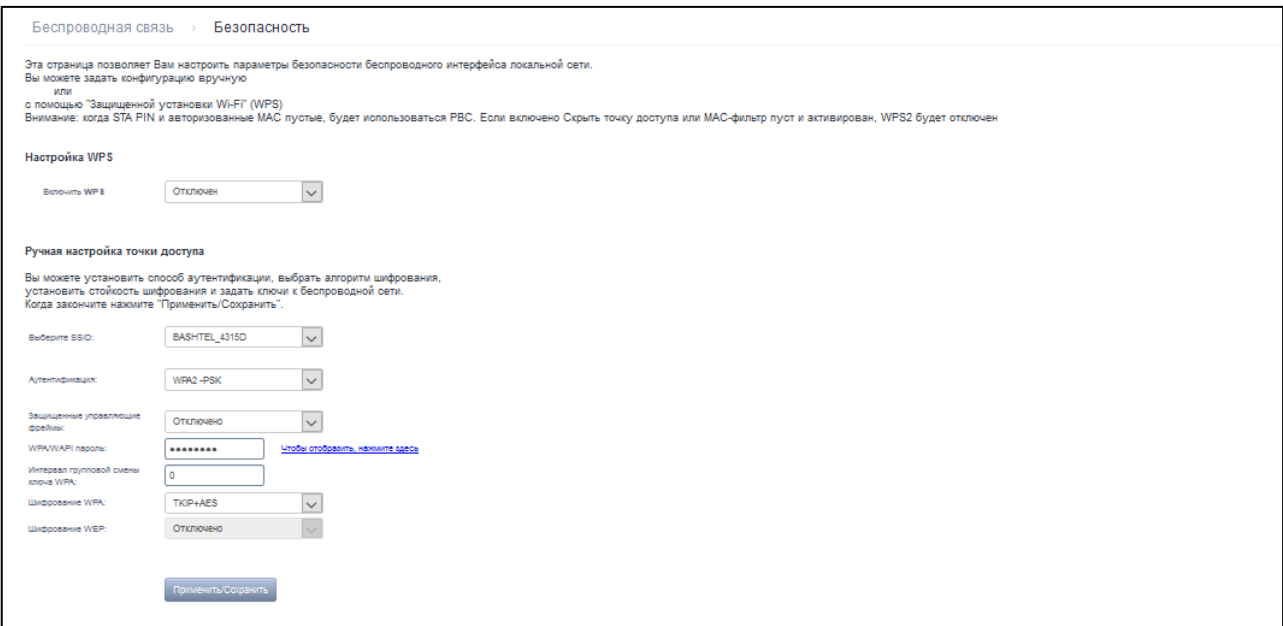

#### Ручная настройка точки доступа:

- Выберите SSID- идентификатор беспроводной сети, для которой производится настройка параметров безопасности;

- Аутентификация - установить режим сетевой аутентификации из перечня в выпадающем списке:

> • Открытая - защита беспроводной сети отсутствует (в этом режиме может использоваться только WEP-ключ);

> ○ Разделенная – общий (режим позволяет пользователям получать аутентификацию по их SSID или WEP-ключу);

> о 802.1x - включает стандарт 802.1x(позволяет пользователям аутентифицироваться с использованием сервера аутентификации RADIUS, для шифрования данных используется WEPключ);

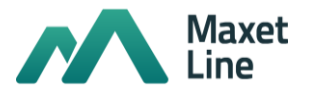

- *IP-адрес сервера RADIUS* IP-адрес RADIUS-сервера;
- *Порт RADIUS* номер порта RADIUS-сервера. По умолчанию установлен порт 1812;
- *Ключ RADIUS* секретный ключ для доступа к RADIUS-серверу;

o *WPA2* – включает стандарт WPA (режим использует протокол WPA и требует использования сервера аутентификации RADIUS);

▪ *Предварительная аутентификация WPA2* – предварительная проверка подлинности беспроводного клиента на других беспроводных точках доступа в используемом диапазоне. В течение проверки связь осуществляется через текущую беспроводную точку доступа;

Интервал повторной аутентификации – период повторной проверки подлинности. Определяет, как часто точка доступа посылает сообщение и требует от клиентов ответа, содержащего правильные данные безопасности;

▪ *Интервал групповой смены ключа WPA* – интервал в секундах между сменой ключей шифрования WPA, используется для повышения уровня безопасности беспроводной сети. Если в смене ключей нет необходимости, оставьте в поле нулевое значение;

- *IP-адрес сервера RADIUS –* IP-адрес RADIUS-сервера;
- *Порт RADIUS* номер порта RADIUS-сервера. По умолчанию установлен порт 1812;
- *Ключ RADIUS* секретный ключ для доступа к RADIUS-серверу;
- *Шифрование WPA* выбор метода шифрования данных WPA/WAPI: TKIP+AES, AES;
	- *TKIP* протокол шифрования, используемый для WPA. Обладает более эффективным механизмом управления ключами по сравнению с WEP;
		- *AES* алгоритм 128 битного блочного шифрование с ключом 128/192/256 бит, используется обычно для WPA2);

o *WPA2-PSK* – включает стандарт WPA-PSK (режим использует протокол WPA, но не требует использования сервера аутентификации RADIUS). Рекомендуется как самый безопасный вариант защиты беспроводного подключения;

▪ *WPA/WAPI пароль* – cекретная фраза. Установка пароля, строка 8-63 символа ASCII или 64 Hex символа (0-F), ключ сети чувствителен к регистру вводимых символов. Для просмотра секретной фразы необходимо нажать на ссылку *«Чтобы отобразить, нажмите здесь*», пароль будет показан во всплывающем окне;

▪ *Интервал групповой смены ключа WPA* – интервал в секундах между сменой ключей шифрования WPA, используется для повышения уровня безопасности беспроводной сети. Если в смене ключей нет необходимости, оставьте в поле нулевое значение.

o *Смешанная WPA2/WPA* – включает комбинацию WPA2/WPA (данный режим шифрования использует протоколы WPA2 и WPA, требует использования сервера аутентификации RADIUS);

▪ *Предварительная аутентификация WPA2* – предварительная проверка подлинности беспроводного клиента на других беспроводных точках доступа в используемом диапазоне. В течение проверки связь осуществляется через текущую беспроводную точку доступа;

**• Интервал повторной аутентификации** – период повторной проверки подлинности. Определяет, как часто точка доступа посылает сообщение и требует от клиентов ответа, содержащего правильные данные безопасности;

▪ *Интервал групповой смены ключа WPA* – интервал в секундах между сменой ключей шифрования WPA, используется для повышения уровня безопасности беспроводной сети. Если в смене ключей нет необходимости, оставьте в поле нулевое значение;

- *IP-адрес сервера RADIUS –* IP-адрес RADIUS-сервера;
- *Порт RADIUS* номер порта RADIUS-сервера. По умолчанию установлен порт 1812;
- *Ключ RADIUS* секретный ключ для доступа к RADIUS-серверу;

▪ *Шифрование WPA* – выбор метода шифрования данных WPA/WAPI: TKIP+AES, AES;

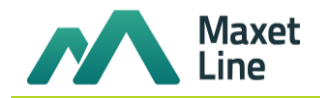

о Смешанная WPA2/WPA-PSK - включает комбинацию WPA2/WPA-PSK (этот режим шифрования использует протоколы WPA2-PSK и WPA-PSK, не требует использования сервера аутентификации RADIUS)

• WPA/WAPI пароль - секретная фраза. Установка пароля, строка 8-63 символа ASCII. Для просмотра секретной фразы необходимо нажать на ссылку «Чтобы отобразить, нажмите здесь», пароль будет показан во всплывающем окне.

• Интервал групповой смены ключа WPA - интервал в секундах между сменой ключей шифрования WPA, используется для повышения уровня безопасности беспроводной сети. Если в смене ключей нет необходимости, оставьте в поле нулевое значение;

• Шифрование WPA - выбор метода шифрования данных WPA/WAPI: TKIP+AES, AES:

Убедитесь, что беспроводной адаптер компьютера поддерживает выбранный тип шифрования.

Наиболее надежную защиту беспроводного канала даёт совместная работа точки доступа и RADIUS сервера (для аутентификации беспроводных клиентов).

Для принятия и сохранения изменений необходимо нажать кнопку «Применить/Сохранить».

# 3.3.3 Подменю «Фильтрация по МАС». Настройки фильтрации МАС-адресов

<span id="page-31-0"></span>Функция «Фильтрация по МАС» позволяет разрешить или запретить доступ беспроводных клиентов к беспроводной сети на базе их МАС-адресов.

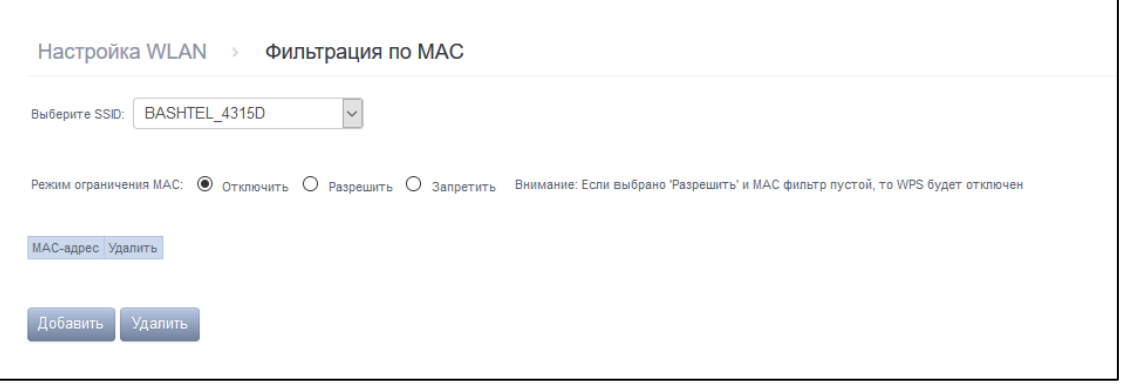

- Выберите SSID выбрать идентификатор беспроводной сети, для которой будет создано правило;
- Режим ограничения МАС выбор режима фильтрации по МАС-адресам:
	- ⊙ Отключить -не использовать фильтр;
	- о Разрешить фильтр по разрешенным адресам;
	- о Запретить фильтр по запрещенным адреса;

Для добавления MAC-адреса в таблицу фильтрации необходимо нажать «Добавить» и ввести его значение в поле «МАС-адрес» в открывшемся меню:

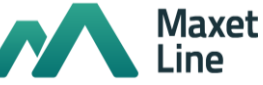

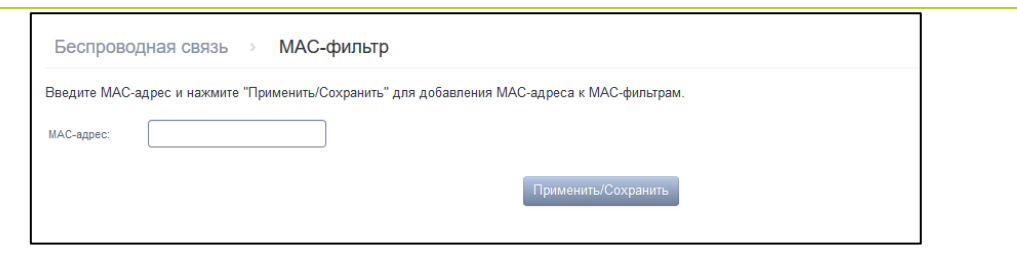

Для принятия изменений необходимо нажать кнопку *«Применить/Сохранить».*

# **3.3.4 Подменю** *«Беспроводной мост».* **Настройки беспроводного соединения в режиме моста**

<span id="page-32-0"></span>В данном меню задается режим работы точки доступа: в качестве точки доступа или беспроводного моста.

При использовании режима моста необходимо ввести MAC-адреса удаленных мостов. Данный режим используется для установки беспроводного соединения между двумя отдельными сетями.

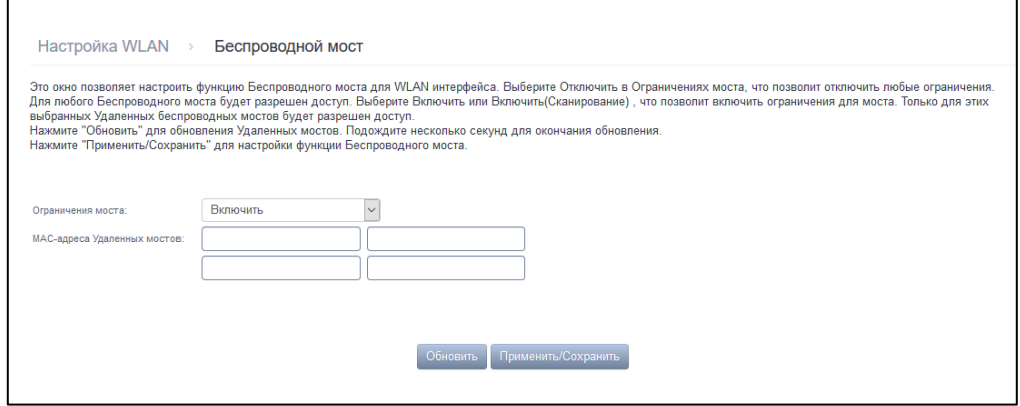

- *Ограничения моста* выбор режима работы моста:
	- o *Включить –* включить фильтр по МАС-адресам(разрешены только заданные адреса);
	- o *Включить (Сканирование) –* поиск удаленных мостов;
	- o *Отключить –* ограничения по MAC-адресам отсутствуют;
- *MAC-адреса удаленных мостов –* адреса удаленных мостов.

В режиме моста маршрутизатор не поддерживает функцию Wi-Fi Multimedia (WMM).

Для обновления списка доступных удаленных мостов необходимо нажать *«Обновить».*

Для принятия и сохранения изменений необходимо нажать кнопку *«Применить/Сохранить».*

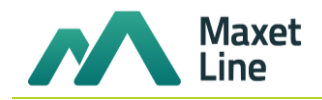

#### <span id="page-33-0"></span>**3.3.5 Подменю** *«Дополнительно».* **Расширенные настройки**

В данном меню производится расширенные настройки беспроводной сети:

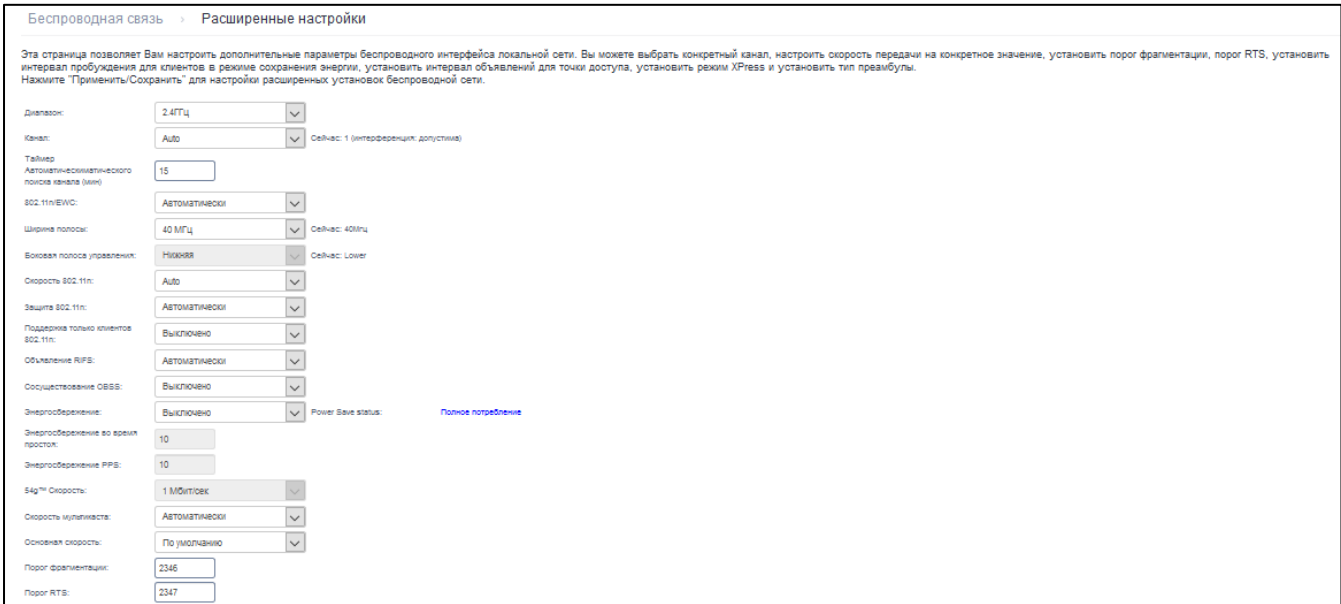

– *Диапазон –* установка частотного диапазона;

– *Канал –* устанавливает рабочий канал для маршрутизатора. При наличии помех или проблем в работе беспроводной сети изменение канала может способствовать их устранению. Рекомендуется установить значение "Auto" во избежание помех, вызываемых работой смежных сетей;

– *Таймер автоматического поиска канала (мин) –* время в минутах, через которое маршрутизатор будет искать более оптимальный беспроводный канал. Параметр доступен, если установлен Auto выбор канала (0 – выключить);

– *802.11n/EWC –* режим совместимости с оборудованием 802.11n Draft2.0 и EWC (Enhanced Wireless Consortium);

– *Ширина полосы –* установка полосы пропускания 20МГц или 40 МГц. В режиме 40 МГц используются две смежные полосы по 20 МГц для увеличения пропускной способности канала;

– *Боковая полоса управления –* выбор второго канала (Lower или Upper) в режиме 40 МГц*;*

– *Скорость 802.11n –* установка скорости соединения;

– *Защита 802.11n –* при включении увеличится безопасность, но уменьшится пропускная способность;

– *Поддержка только клиентов 802.11n –* при включении клиентам 802.11b/g будет запрещен доступ к устройству;

– *Объявление RIFS –* (Reduced Interframe Space) уменьшение интервала между блоками данных (PDUs), повышает эффективность Wi-Fi ;

– *Сосуществование OBSS –* настройка толерантности при выборе режима работы (20Мгц или 40Мгц). Если параметр в состоянии *"Включено"* – будет выбран оптимальный режим работы устройства, учитывая *"Ширину полосы*", иначе режим работы будет зависеть только от параметра *"Ширина полосы";*

– *Энергосбережение –* отключение приема на одной из антенн устройства в целях энергосбережения;

– *Энергосбережение во время простоя –* период времени, в течении которого интенсивность трафика должна быть ниже PPS, для включения режима энергосбережения;

– *Энергосбережение PPS –* верхняя граница параметра PPS (packet per second). Если в течение времени, определенного параметром *«Энергосбережение во время простоя»,* интенсивность пакетов на интерфейсе WLAN не превышает данную величину, включается режим энергосбережения;

– *54g™ скорость – установка* скорости в режиме совместимости с устройствами 54g™;

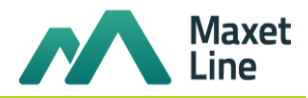

– Скорость мультикаста – установка скорости трафика при многоадресной передаче;

– Основная скорость – базовая скорость передачи;

– Порог фрагментации – установка порога фрагментации в байтах. Если размер пакета будет превышать заданное значение, он будет фрагментирован на части подходящего размера;

- Порог RTS - если сетевой пакет меньше, чем установленное пороговое значение RTS, механизм RTS/CTS (механизм соединения по каналу с использованием сигналов готовности к передаче/готовности к приему) задействован не будет;

- Интервал DTIM - временной интервал, по истечении которого широковещательные и многоадресные пакеты, помещенные в буфер, будут доставлены беспроводным клиентам;

- Интервал объявлений - период отправки информационного пакета в беспроводную сеть, сигнализирующего о том, что точка доступа активна;

– Общее максимальное число клиентов - максимальное количество беспроводных клиентов;

- XPress™ технология - использование позволяет повысить пропускную способность до 27% в сетях стандарта 802.11g. А в смешанных сетях 802.11g и 802.11b использование XPress™ Technology может повысить пропускную способность до 75%;

- Мощность передачи - определяется мощность сигнала точки доступа;

- WMM (Wi-Fi мультимедиа) - установка режима Wi-Fi Multimedia (WMM). Данный режим позволяет быстро и качественно передавать аудио- и видеоконтент одновременно с передачей данных;

– WMM без подтверждения – при использовании данного режима приёмная сторона не подтверждает принятые пакеты. В среде с малым количеством помех это позволит увеличить эффективность передачи, в среде с большим количеством помех эффективность передачи снизится;

- WMM APSD - установить автоматический переход в режим экономии энергии (включено автоматический переход разрешен);

Для принятия и сохранения изменений необходимо нажать кнопку «Применить/Сохранить».

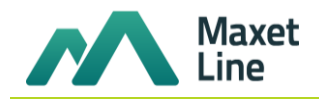

# ПРИЛОЖЕНИЕ А ВОЗМОЖНЫЕ ПРОБЛЕМЫ И ВАРИАТЫ ИХ РЕШЕНИЯ

<span id="page-35-0"></span>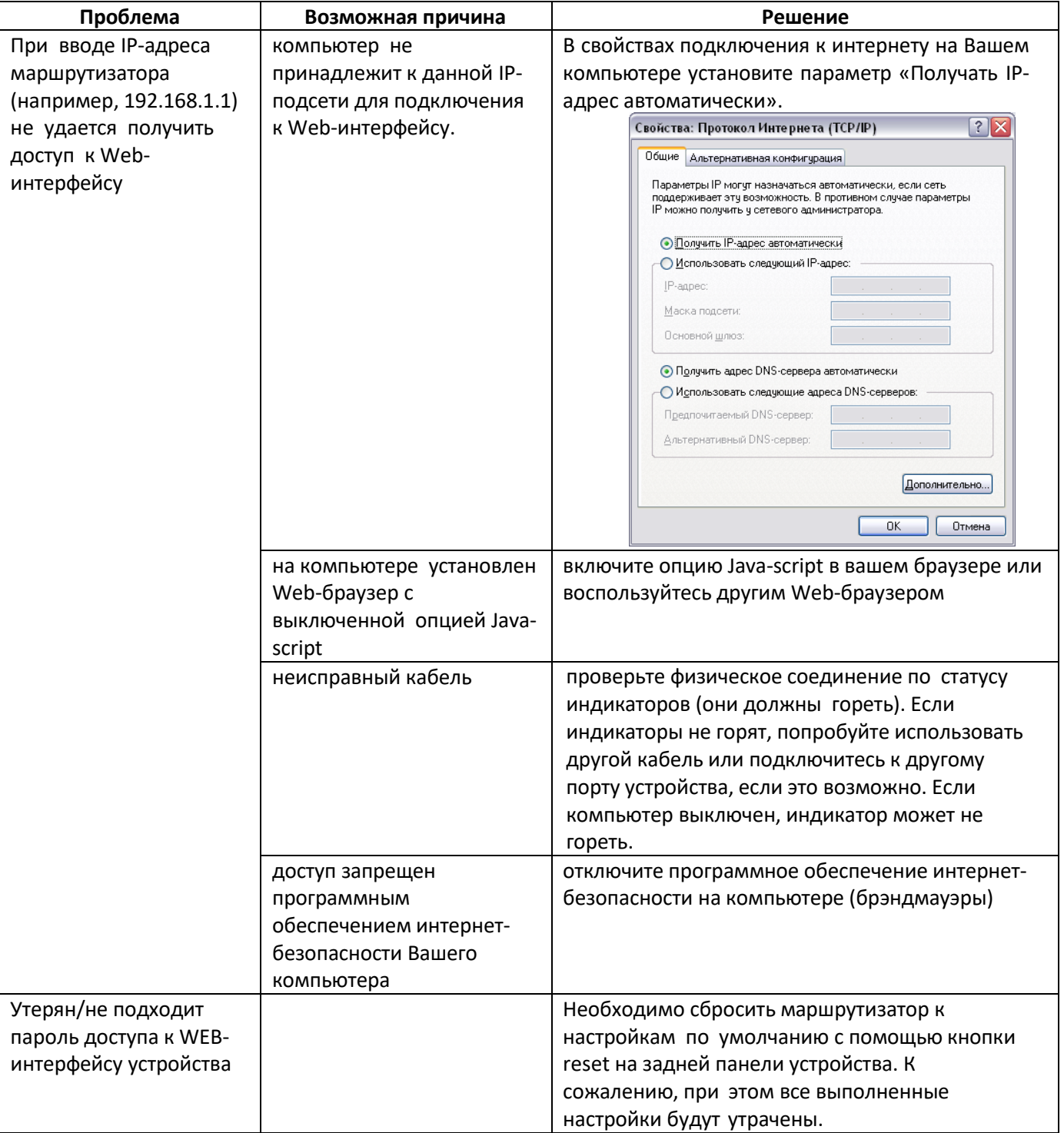